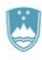

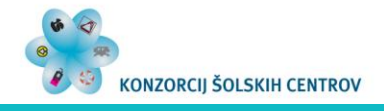

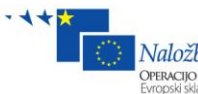

 $Nalo\check{z}ba\,v$  vašo prihodnost<br>Operacijo delno financira Evropska unija

# **ELEKTRONSKE PREGLEDNICE**

**3. DEL**

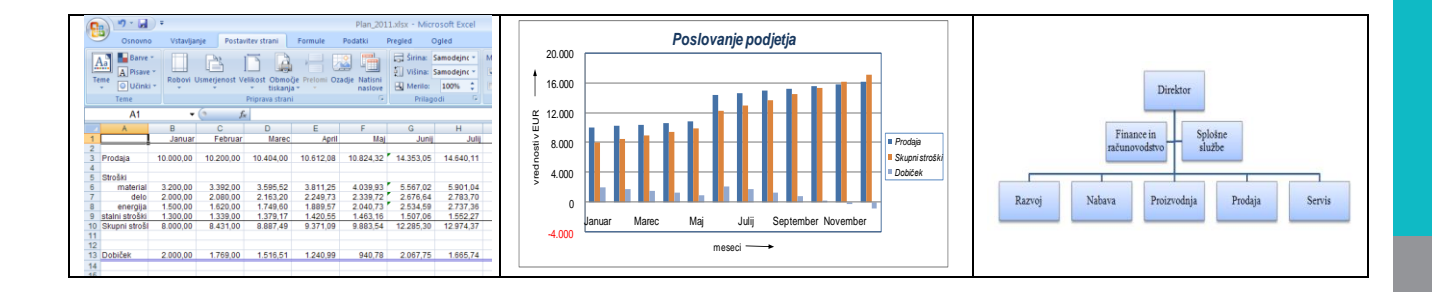

**Anton Gams**

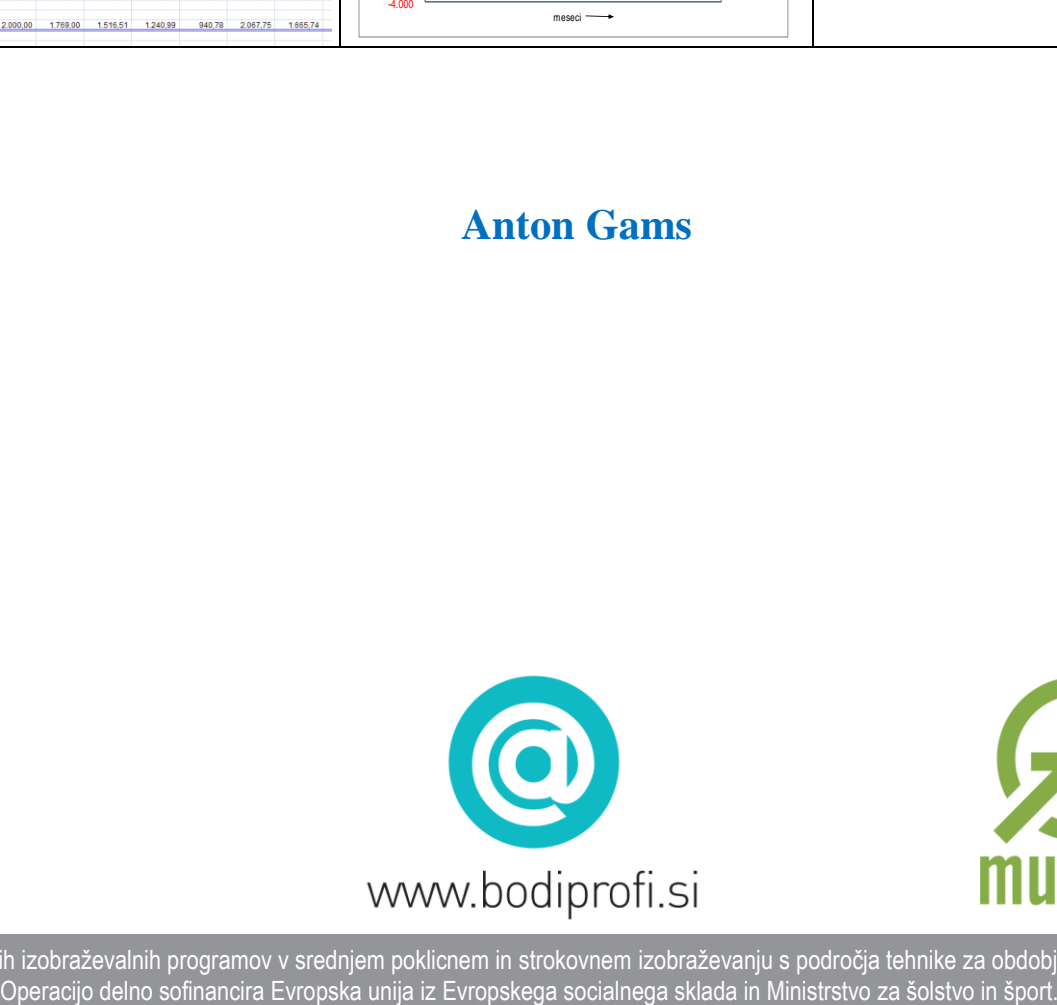

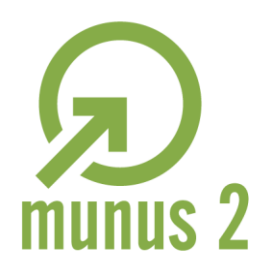

Uvajanje novih izobraževalnih programov v srednjem poklicnem in strokovnem izobraževanju s področja tehnike za obdobje 2008-2012.

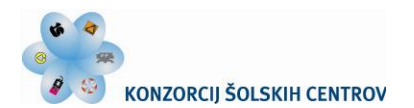

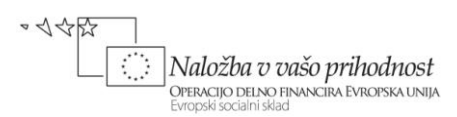

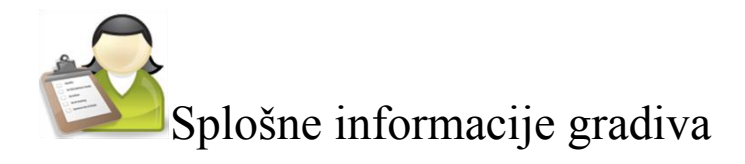

# *Področje* **Elektrotehnika**

# *Ime modula* **Uporaba IKT pri poslovanju – M2**

# *Naslov učnih tem ali kompetenc, ki jih obravnava učno gradivo:* **UPORABA ELEKTRONSKIH PREGLEDNIC**

# *Naslov enot učnega gradiva*

**1 Oblikovanje, urejanje in izpis podatkov v preglednici**

REPUBLIKA SLOVENIJA

MINISTRSTVO ZA ŠOLSTVO IN ŠPORT

- **2 Elektronska preglednica in grafični prikaz podatkov**
- **3 Značilne funkcije in orodja elektronske preglednice**
- **4 Analiza podatkov v preglednici**
- **5 Prenos podatkov med preglednicami, njihova skupna raba in izmenjava z drugimi programi**

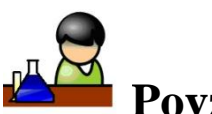

# **Povzetek**

Gradivo *Uporaba elektronskih preglednic* opisuje: urejanje podatkov v preglednici, njihovo grafično predstavitev, uporabo funkcij in orodij preglednice, analizo in prenašanje podatkov med delovnimi listi ter njihovo izmenjavo z drugimi programi.

**Ključne besede:** Excel, preglednica, delovni zvezek, aktivna celica, področje celic, vnašanje podatkov, formule, relativni in absolutni sklic, priprava strani, tiskanje preglednice, izdelava in uporaba predlog, ustvarjanje in urejanje grafikonov, sestavljeni grafikoni, grafično določanje trenda, grafikoni sparkline, grafika SmartArt, imena področij celic, funkcije, analiza »kaj če«, iskanje cilja, uporaba reševalnika pri optimiranju, podatkovne tabele, ustvarjanje scenarijev, seznam, zbirka podatkov, razvrščanje podatkov, filtriranje podatkov, vrtilna tabela, povzemanje podatkov, razčlenjevalnik, povezovanje različnih delovnih listov ter zvezkov, skupna raba, spremljanje sprememb, izmenjava podatkov, povezave objektov, snemanje in zagon makrov

**Avtor:** mag. Anton Gams **Recenzent:** Miran Kozmus **Lektorica:** Lidija Šuster

**Datum:** januar 2012 CIP – Kataložni zapis o publikaciji *(poskrbi koordinator)*

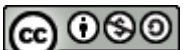

To delo je ponujeno pod Creative Commons Priznanje avtorstva-Nekomercialno-Deljenje pod enakimi pogoji 2.5 Slovenija licenco.

Učno gradivo je nastalo v okviru projekta Munus 2. Njegovo izdajo je omogočilo sofinanciranje Evropskega socialnega sklada Evropske unije in Ministrstva za šolstvo in šport.

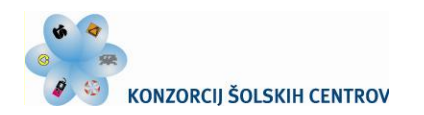

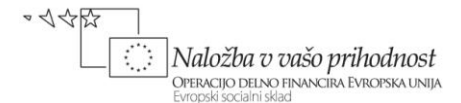

# **UPORABA ELEKTRONSKIH PREGLEDNIC**

# **(3. del)**

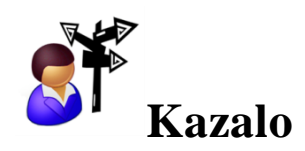

# **[ZNAČILNE FUNKCIJE IN ORODJA](#page-3-0) ELEKTRONSKE PREGLEDNICE**

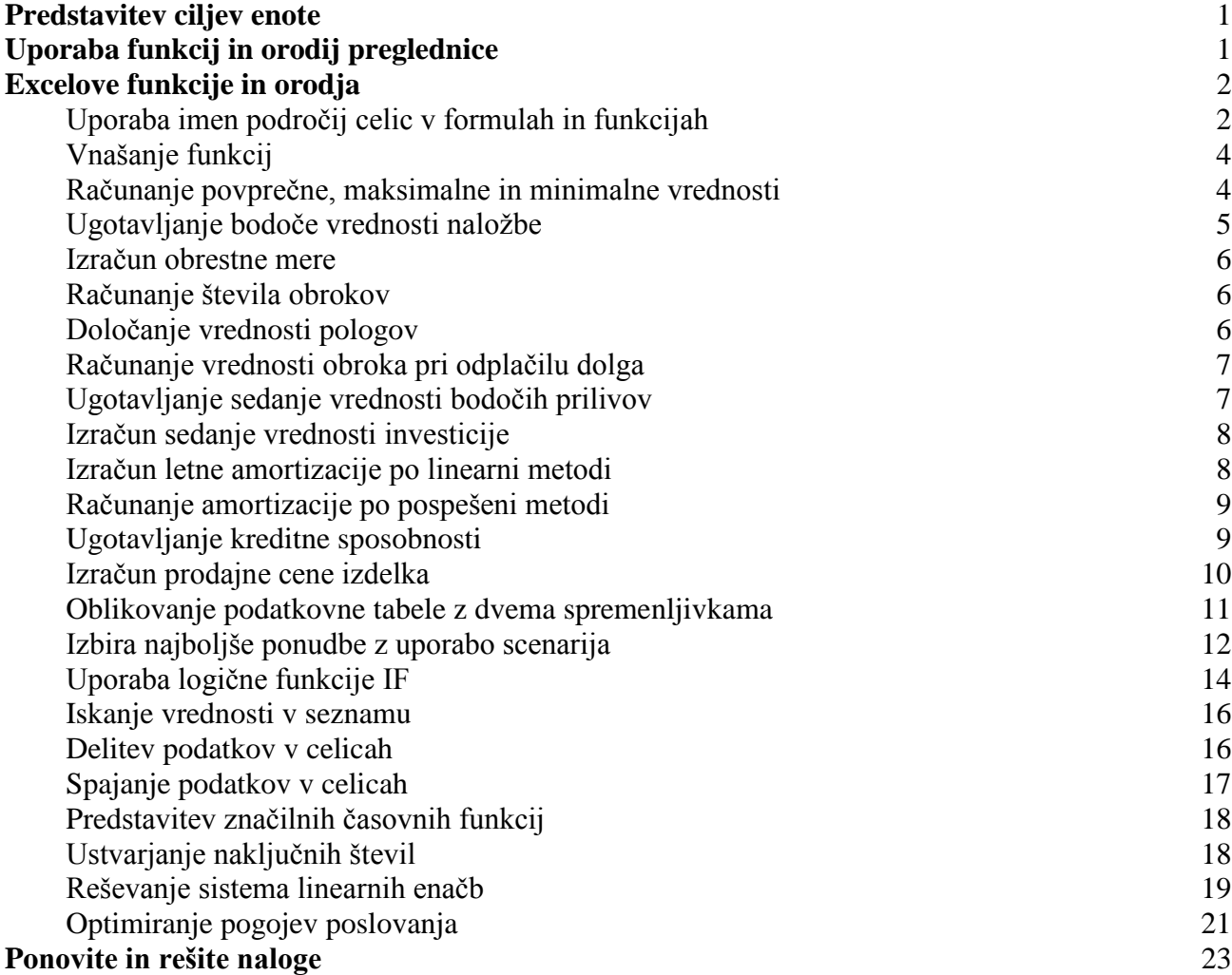

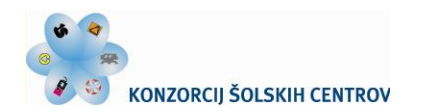

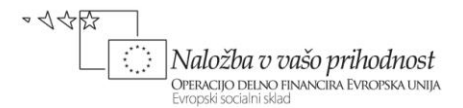

# <span id="page-3-0"></span>**ZNAČILNE FUNKCIJE IN ORODJA ELEKTRONSKE PREGLEDNICE**

<span id="page-3-1"></span>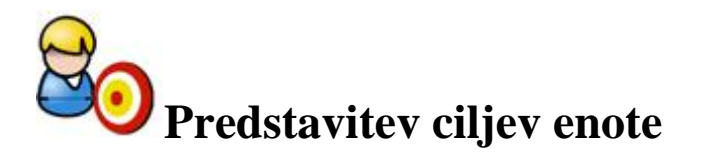

Že v prvi učni situaciji ste se naučili, kako lahko v preglednici z vnesenimi podatki računate. Znate sestaviti in uporabljati preproste formule, s katerimi Excelu določite, kako naj podatke preračuna, da boste dobili iskane rezultate. Ob pravilno vpisani formuli in uporabljenih podatkih vam tudi ni potrebno skrbeti za točnost rezultata, saj se Excel ne zmoti.

Namesto formul, ki jih sestavimo sami, mnogokrat za hitrejše računanje uporabimo funkcije. Te namreč poenostavljajo delo, saj z njimi nadomestimo niz izrazov in formul, ki bi jih sicer drugače potrebovali. Pri izdelavi zahtevnejših inženirskih in statističnih preračunov ter analiz prihranite čas z uporabo v preglednici vgrajenih orodij. Ko za izbrano analizo zagotovite podatke in parametre, orodje uporabi ustrezne funkcije z makri, izračuna rezultate ter jih prikaže v izhodni tabeli.

V tem poglavju bomo preučili tiste funkcije in orodja, vgrajena v elektronsko preglednico Excel, ki jih lahko v praksi tvorno uporabite pri svojem poslovnem in/ali strokovnem delu na tehniškem področju. Tako boste ob zaključku poglavja:

- razlikovali med skupinami funkcij;
- znali izbrati ustrezno funkcijo, ji določiti parametre ter izračunati iskani rezultat;
- razumeli, kdaj je smotrno sestaviti lastno formulo in kdaj uporabiti funkcijo;
- zmogli nadomestiti kompleksnejšo formulo s funkcijo ali orodjem preglednice,
- se naučili uporabljati značilne funkcije ter vgrajena orodja preglednice za reševanje nalog s strokovnega področja.

#### *Naslov učne situacije*

# <span id="page-3-2"></span>**Uporaba funkcij in orodij preglednice**

Preučite ter uporabite pogosto uporabljane matematične, finančne, logične … funkcije za podatke in praktične primere, ki jih lahko srečate na vašem strokovnem področja ali pri bodočem poslovanju. Poiščite orodja preglednice in jih preizkusite pri ciljnem iskanju vrednosti spremenljivk ter kreiranju scenarijev poslovnih dogajanj. V preglednici izdelajte model, na osnovi katerega boste – tudi z upoštevanjem zahtev trga  $-$  z izbranim Excelovim orodjem lahko optimizirali izbrano poslovno dejavnost. Bodite pozorni na pravilni vnos funkcij, ustrezni izbor njihovih argumentov, določitev parametrov orodij. Izračunane rezultate ovrednotite ter jih primerjajte s svojimi predvidevanji.

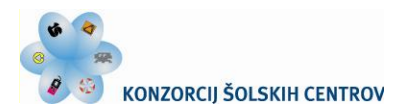

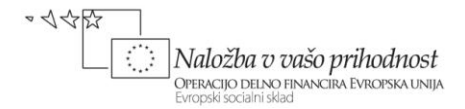

<span id="page-4-0"></span>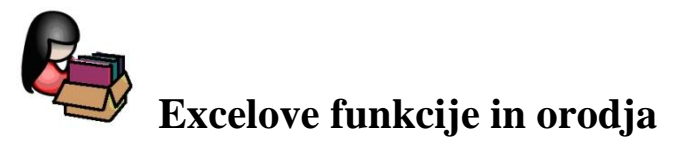

Funkcije so vnaprej izdelane formule, ki izvajajo računske in druge operacije z izbranimi podatki v določenem zaporedju korakov. S funkcijami izvajanje operacij poenostavimo in pospešimo, v celice jih lahko vnesemo samostojno ali kot del formul. Snovalci funkcij si prizadevajo razviti algoritme, ki zagotavljajo njihovo dobro natančnost in učinkovitost.

Excel ima vgrajeno množico funkcij za delo s podatki. Te so razvrščene v več skupin: finance, logika, matematika in trigonometrija, besedilo, datum in ura, statistika … Te osnovne kategorije vidimo na sliki 1 ter se prikažejo z izbiro ukaza **Formule/Knjižnica funkcij.** 

Že v prvem poglavju smo na strani 9 uporabili funkcijo SUM, ki smo jo vpisali v izbrano celico v obliki:

| <b>Datoteka</b>                                                                                                    |  | Osnovno |   | Vstavlianie | Postavitev strani                          |     | Formule                                                | Podatki |
|----------------------------------------------------------------------------------------------------|--|---------|---|-------------|--------------------------------------------|-----|--------------------------------------------------------|---------|
| $\Sigma$ Samodejna vsota $\sim$<br>$\int x^2$<br>K Nedavno uporabljeno ▼ A Besedilo ▼<br><b>Vstavi</b><br>的 Finance *<br>funkcijo |  |         |   |             | P Logika -<br>Datum in ura v Več funkcij v |     | Iskanje in sklicevanje *<br>A Matematika in trigonomet |         |
|                                                                                                    |  |         |   |             | Knjižnica funkcij                          | 図   | Statistika                                             | r       |
|                                                                                                    |  | A6      |   |             | fx                                         | 101 | Inženirstvo                                            | - 11    |
|                                                                                                    |  | Α       | В |             | D                                          |     | Kocka                                                  | Þ       |
| 1                                                                                                    |  |         |   |             |                                            | íō  | Informacije >                                          |         |
| $\overline{2}$                                                                                                    |  |         |   |             |                                            |     | Združljivost ▶                                         |         |

Slika 1: Skupine Excelovih funkcij

#### *=SUM(B4:B7)*

Z njo je program seštel vrednosti v celicah B4, B5, B6 in B7. Funkcija je tako nadomestila navadno (in pri obsežnejšem nizu tudi precej daljšo) formulo za seštevanje: *=B4+B5+B6+B7.* 

Pogled na zapis vsake funkcije izkazuje naslednje tri značilnosti:

- zapis funkcije se začne z enačajem;
- enačaju sledi ime funkcije;
- nato so v oklepaju podani argumenti oz. parametri funkcije; ti določajo, na katere celice se obdelava podatkov s funkcijo nanaša.

# <span id="page-4-1"></span>**Uporaba imen področij celic v formulah in funkcijah**

V uvodnem poglavju ste že spoznali, kako v preproste formule in funkcije vnašate naslove oz. sklice celic s podatki, ki se z navedenimi izrazi obdelujejo. Te značilnosti seveda veljajo tudi pri vnosu zahtevnejših funkcij, formul, orodij …, a si tukaj mnogokrat pomagamo tudi s poimenovanjem celic ali njihovih področij.

V formulah oz. funkcijah uporabljana imena so značilne besede ali nizi znakov, ki predstavljajo celico, obseg celic, formulo ali konstanto ter omogočajo lažje razumevanje namena sklica nanje. Tovrstno poimenovanje poveča preglednost zapisa, olajša premikanje po delovnem listu preglednice ter poenostavi odpravljanje morebitnih napak v formulah in funkcijah.

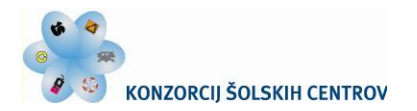

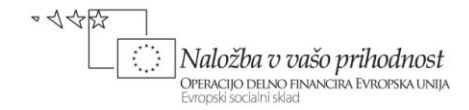

Spoznajte postopek ustvarjanja in uporabe imen v naši preglednici s podatki mesečnega gibanja prodaje, skupnih stroškov in dobička (slika 15 v 1. poglavju).

Na delovnem listu *Plan poslovanja* najprej ustvarimo imena za področja celic, ki vsebujejo podatke za postavke *Prodaja*, *Skupni stroški* in *Dobiček* v 1. trimesečju.

毁 Določi ime 跑 Določi ime ... Upraviteli Uporabi imena ... imen Definirana imena

Postopek za prvo ime v četrtletnem nizu *Prodaja* poteka takole:

Na zavihku **Formule** v skupini **Definirana imena** kliknemo **Določi ime.**

V pogovornem oknu **Novo ime** v polje **Ime** vnesemo ime, ki ga želimo uporabiti kot sklic (slika 2). Imena so lahko dolga do 255 znakov, prvi znak imena mora biti črka, podčrtaj (**\_**) ali poševnica nazaj (**\**); presledki v imenu niso dovoljeni, zato za ločevanje besed uporabljamo podčrtaj (\_) in piko (.). Tako vpišimo npr.: *Prodaja\_1.četrtletje*.

- V polju **Obseg** določimo veljavnost imena za celoten zvezek ali izbrani delovni list.
- Pisno opombo k posameznemu imenu lahko pripišemo v polje **Pripomba.**
- V polju **Se sklicuje**

**na** vnesemo sklic na celico oz. na področje celic na delovnem listu. Pri izbranem imenu je to področje označenih treh celic (B2:D2).

Postopek imenovanja tega obsega celic zaključimo s klikom na **V redu**.

| $\boldsymbol{A}$ | A              | B         | Ċ         | D         | E               | F   | G                                | н                       |          |
|------------------|----------------|-----------|-----------|-----------|-----------------|-----|----------------------------------|-------------------------|----------|
|                  |                | Januar    | Februar   | Marec     | April           | Maj | Junij                            | Julij                   | Avgust   |
| $\overline{2}$   | Prodaja        | 10.000.00 | 10.200.00 | 10.404,00 | Novo ime        |     |                                  |                         |          |
| 3                | Stroški        |           |           |           | Ime:            |     | Prodaja 1.četrtletje             |                         |          |
| 4                | material       | 3.200.00  | 3.392.00  | 3.595,52  | Obseq:          |     |                                  |                         |          |
| 5                | delo           | 2.000,00  | 2.080,00  | 2.163.20  |                 |     | Delovni zvezek                   | $\overline{\mathbf{v}}$ |          |
| 6                | energija       | 1.500,00  | 1.620.00  | 1.749,60  | Pripomba:       |     |                                  |                         |          |
|                  | stalni stroški | 1.300,00  | 1.339,00  | 1.379,17  |                 |     |                                  |                         |          |
| 8                | Skupni stroški | 8.000.00  | 8.431.00  | 8.887.49  |                 |     |                                  |                         |          |
| 9                | Dobiček        | 2,000.00  | 1.769.00  | 1.516.51  |                 |     |                                  |                         |          |
| 10               |                |           |           |           |                 |     |                                  |                         |          |
| 11               |                |           |           |           | Se sklicuje na: |     | ='Plan poslovanja'!\$B\$2:\$D\$2 |                         | 国        |
| 12               |                |           |           |           |                 |     | V redu                           |                         | Prekliči |
| 13               |                |           |           |           |                 |     |                                  |                         |          |

Slika 2: Določanje imena področja celic

Podobno ravnamo tudi za določitev imen ostalih področij celic četrtletnih in letnih nizov podatkov navedenih treh postavk.

Kadar želite z imeni upravljati na enem mestu, lahko to postorite v pogovornem oknu **Upravitelj imen.** Odprete ga s klikom na enak ukaz, ki je na zavihku **Formula** v skupini **Definirana imena.**

| Upravitelj imen                          |                     |         |          |
|------------------------------------------|---------------------|---------|----------|
| Izbriši<br>Uredi<br>Novo                 |                     |         | Filter * |
| Vrednost<br>Ime                          | Se sklicuje na      | Obseq   | Pripomba |
| Dobiček_1.četrtl<br>{"2.000,00 "\"1.769  | ='Plan poslovanja'! | Delovni |          |
| Dobiček letno<br>{"2.000,00"\"1.769      | ='Plan poslovania'! | Delovni |          |
| 3 Prodaja 1.četrtl<br>{"10.000,00"\"10.2 | ='Plan poslovanja'! | Delovni |          |
| Prodaja letno<br>{"10.000,00"\"10.2      | ='Plan poslovanja'! | Delovni |          |
| Sk_stroški_1.če<br>{"8.000,00"\"8.431    | ='Plan poslovanja'! | Delovni |          |
| Sk stroški letno<br>{"8.000,00"\"8.431   | ='Plan poslovania'! | Delovni |          |

Slika 3: Upravitelj imen

To okno uporabite, če npr. želite poiskati imena z napakami, potrditi vrednost in sklic imena, si ogledati ali urediti opisne opombe ali pa določiti obseg. Tukaj lahko tudi preprosto spreminjate ali brišete imena ali pa v seznam dodajate nova.

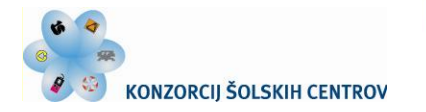

•<<< Naložba v vašo prihodnost OPERACIJO DELNO FINANCIRA EVROPSKA UNIJA

Za preprost prikaz uporabe imen v formulah in funkcijah izračunajte vrednost prihodka od prodaje v prvem trimesečju.

REPUBLIKA SLOVENIJA

MINISTRSTVO ZA ŠOLSTVO IN ŠPORT

*=SUM(Prodaja\_1.četrtletje)*

Za izračun tako izberete funkcijo SUM, v kateri za vnos argumenta uporabite že določeno ime obsega celic *Prodaja\_1.četrtletje*. Slika 4 kaže, kako ime izberemo v seznamu, ki se odpre s klikom **Uporabi v formuli** v skupini **Definirana imena**.

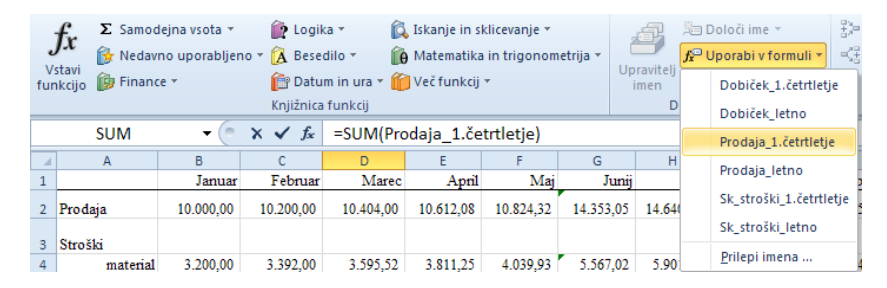

Slika 4: Uporaba imen v formuli

# <span id="page-6-0"></span>**Vnašanje funkcij**

Funkcije redko vnašamo z vpisom s pomočjo tipkovnice. Imena funkcij in naslovi celic so lahko zapisani z malimi ali velikimi črkami, argumenti morajo biti ločeni s podpičjem. Pogosteje za vnos uporabimo okno **Vstavi funkcijo** (slika 5). Aktiviramo ga z izbiro **Vstavi funkcijo** *f<sup>x</sup>* na traku **Formule** ali klikom gumba *f<sup>x</sup>* ob vnosni vrstici. Po določitvi funkcije se odpre paleta za vnos vrednosti argumentov. Te je možno vnesti neposredno v okvirje, lahko pa z miško izberete celice oz. področja v preglednici, kjer so vpisane vrednosti argumentov.

| Iskanje funkcije:               | Na kratko napišite, kaj želite storiti, in nato kliknite »Pojdi« | Pojdi |
|---------------------------------|------------------------------------------------------------------|-------|
|                                 |                                                                  |       |
| Izberite kategorijo:            | Matematika in trigonometrija                                     |       |
| Izberite funkcijo:              | Zadnje uporabljeno<br>Vse                                        |       |
| <b>ABS</b>                      | Finance                                                          |       |
| ACOS                            | Datum in ura<br>Matematika in trigonometrija                     |       |
| <b>ACOSH</b><br>AGGREGATE       | Shahishika                                                       |       |
| ASIN                            | Oaled in sklici                                                  |       |
| <b>ASTNH</b>                    | Zbirka podatkov                                                  |       |
| <b>ATAN</b>                     | Besedilo<br>Logika                                               |       |
| ABS(število)                    | Informacije                                                      |       |
| Vrne absolutno vred Inženirstvo |                                                                  |       |
|                                 |                                                                  |       |
|                                 |                                                                  |       |
|                                 |                                                                  |       |

Slika 5: Okno za vstavljanje funkcij

# <span id="page-6-1"></span>**Primer 1: Računanje povprečne, maksimalne in minimalne vrednosti**

V prej omenjeni preglednici, ki podaja mesečno gibanje prodaje, stroškov in dobička, želimo na letni ravni ugotoviti povprečne ter maksimalne in minimalne vrednosti omenjenih postavk.

**A Aritmetično srednjo vrednost prodaje** lahko izračunamo v izbrani celici s statistično funkcijo:

*=AVERAGE(B2:M2)* 

Če je v navedeni funkciji sklic na področje celic določen s prej določenim imenom območja, je zapis funkcije ter njena vrednost:

> *=AVERAGE(Prodaja\_letno) =*13.228,75 €

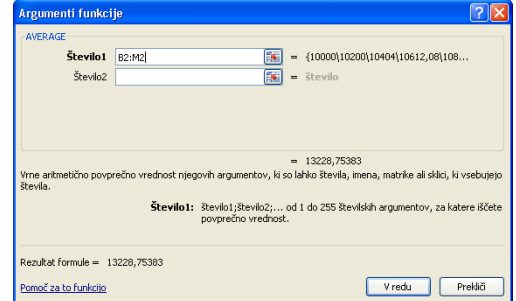

Slika 6: Argument funkcije AVERAGE

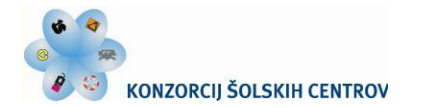

•<<< Naložba v vašo prihodnost OPERACIJO DELNO FINANCIRA EVROPSKA UNIJA

**B Maksimalno vrednost dobička** dobimo v določeni celici s statistično funkcijo:

REPUBLIKA SLOVENIJA

MINISTRSTVO ZA ŠOLSTVO IN ŠPORT

*=MAX(B9:M9)* oziroma: *=MAX(Dobiček\_letno)* 

*=*2.067,75 €

#### **C Minimalno vrednost skupnih stroškov** poiščemo s statistično funkcijo:

*=MIN(B8:M8)* oziroma: *=MIN(Sk\_stroški\_letno) =*8.000 €

# <span id="page-7-0"></span>**Primer 2: Ugotavljanje bodoče vrednosti naložbe**

A Predpostavimo, da ob začetku vsakega mesečnega obdobja na bančni račun, ki prinaša obrestno mero 0,3 %, položimo po 100 €. S koliko denarja bomo razpolagali po preteku 10-ih mesecev?

Uporabimo finančno funkcijo:

*=*FV(Mera; Obdobja; Plačilo; [Sedanja\_vrednost]; [Vrsta])

*=FV(0,3%; 10; -100; 0; 1)* 

Krepko izpisani parametri v oknu **Argumenti funkcije** so obvezni, ostali so opcija. S pripisom negativnega predznaka pokažemo, da je *Plačilo* vrednost, ki jo moramo plačati. Parameter *Vrsta* pomeni način plačevanja obveznosti: znak 0 postavimo za plačevanje na koncu vsakega obdobja, 1 pa na njegovem začetku. Če vrste ne določimo, ta prevzame vrednost 0. Rezultat dobimo v oknu ter v celici z vneseno funkcijo.

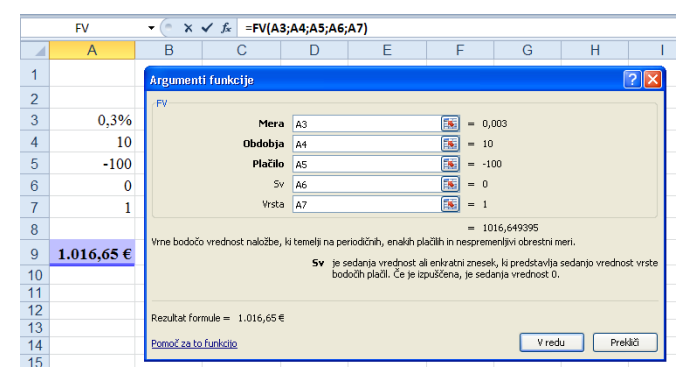

Slika 7: Argumenti funkcije FV

B Samostojno rešite podobno nalogo s spodnjimi podatki ter izračunano vrednost primerjajte s pripisanim rezultatom:

Na bančnem računu imate 450 €, na začetku vsakega meseca pa nanj vložite še po 150 €. Vloge so obrestovane mesečno z 0,25 %; koliko boste imeli po petih mesecih varčevanja?

Za izračun uporabite prejšnjo finančno funkcijo, bodite pa pozorni pri uporabi pravilnih predznakov argumentov, ki podajajo vrednosti:

*=FV(0,25%; 5; -150; -450; 1)*  $=1.211,30 \in$ 

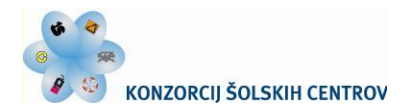

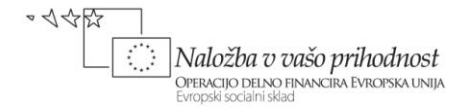

# <span id="page-8-0"></span>**Primer 3: Izračun obrestne mere**

Izposodili smo si 1.000 €, ki jih bomo vrnili v 10-ih mesečnih obrokih po 150 € na mesec. Kakšne mesečne obresti so nam zaračunali?

Pri danem številu obrokov (*Obdobja*), znesku posameznega obroka (*Plačilo*) in vrednosti posojila (*Sedanja\_vrednost*) je obrestna mera določena s funkcijo:

=RATE(Obdobja; Plačilo; Sedanja\_vrednost**;** [Bodoča\_vrednost]; [Vrsta])

*=RATE(10; -150; 1000; 0; 1)*=10,41 €

Excel nam s to funkcijo računa obrestno mero z več ponavljanji (iteracijskim postopkom). Kadar zaporedne rešitve funkcije po dvajsetih ponovitvah ne težijo (konvergirajo) k vrednosti v intervalu < 0,0000001, vrne funkcija napako tipa #ŠTEV!

|                         | <b>RATE</b>    | ٠    | $\times \checkmark$ = RATE(A3;A4;A5;A6;A7) |                |     |                                                                                                   |                    |                                                      |  |
|-------------------------|----------------|------|--------------------------------------------|----------------|-----|---------------------------------------------------------------------------------------------------|--------------------|------------------------------------------------------|--|
| z                       | $\overline{A}$ | B    | C                                          |                | D   | Ε                                                                                                 | F                  | G                                                    |  |
| 4                       |                |      | Argumenti funkcije                         |                |     |                                                                                                   |                    |                                                      |  |
| $\overline{2}$          |                | RATE |                                            |                |     |                                                                                                   |                    |                                                      |  |
| 3                       | 10             |      | Obdobja                                    | A <sub>3</sub> |     |                                                                                                   | $= 10$             |                                                      |  |
| $\overline{4}$          | $-150$         |      | Plačilo                                    | A4             |     |                                                                                                   | B.<br>$= -150$     |                                                      |  |
| 5                       | 1.000          |      | <b>Sv</b>                                  | A5             |     |                                                                                                   | B<br>$= 1000$      |                                                      |  |
| 6                       | $\Omega$       |      | Pv                                         | A6             |     |                                                                                                   | K<br>$= 0$         |                                                      |  |
| $\overline{\mathbf{z}}$ |                |      | Vrsta                                      | A7             |     |                                                                                                   | <b>IX</b><br>$= 1$ |                                                      |  |
| 8                       |                |      |                                            |                |     | Vrne obrestno mero na obdobje posojila ali naložbe. Za četrtletna plačila pri 6 % APR na primer u | $= 0.10408596$     |                                                      |  |
| 9                       | 10,41%         |      |                                            |                | Sv. |                                                                                                   |                    | je sedanja vrednost: skupen znesek enak sedanji vrej |  |
| 10                      |                |      |                                            |                |     | bodočih plačil.                                                                                   |                    |                                                      |  |

Slika 8: Argumenti funkcije RATE

# <span id="page-8-1"></span>**Primer 4: Računanje števila obrokov**

Bančna vloga je obrestovana z mesečno obrestno mero 0,5 %. Koliko časa mora miniti, da bo glavnica vrednosti 200  $\epsilon$  narasla na 240  $\epsilon$  pod pogojem, da dodatno ne vložimo ničesar?

=NPER(Mera; Plačilo; Sedanja\_vrednost; [Bodoča\_vrednost]; [Vrsta])

*=NPER(0,5%; 0; -200; 240)* = 37 mesecev

Bodite pozorni, da, čeprav je v zgornjem primeru vrednost drugega parametra nič, jo moramo zaradi nujnosti tega parametra vnesti.

Seveda pa ne smete pozabiti, da zaradi inflacije izračunana vrednost v sorazmerno dolgem časovnem obdobju ni realna, temveč nominalna.

|                | <b>NPER</b>    |         | $x \checkmark$ fx    | =NPER(A3;A4;A5;A6)             |                |   |                   |                                                                                                    |
|----------------|----------------|---------|----------------------|--------------------------------|----------------|---|-------------------|----------------------------------------------------------------------------------------------------|
| z              | $\overline{A}$ | B       | C                    | D                              | E              | F | G                 | H                                                                                                    |
| 1              |                |         | Argumenti funkcije   |                                |                |   |                   |                                                                                                    |
| $\overline{2}$ |                |         | NPER                 |                                |                |   |                   |                                                                                                    |
| 3              | 0,5%           |         |                      | Mera                           | A <sub>3</sub> |   | B.<br>۰           | 0,005                                                                                                    |
| $\overline{4}$ | $\bf{0}$       |         |                      | Plačilo                        | A <sub>4</sub> |   | F.<br>$= 0$       |                                                                                                    |
| 5              | $-200$         |         |                      | <b>Sv</b>                      | A <sub>5</sub> |   | B.<br>$= -200$    |                                                                                                    |
| 6              | 240            |         |                      | Pv                             | A6             |   | E\$<br>$= 240$    |                                                                                                    |
| $\overline{7}$ |                |         |                      | Vrsta                          |                |   | $=$ število<br>ES |                                                                                                    |
| 8              |                |         |                      |                                |                |   |                   | $= 36,55539636$                                                                                                    |
| 9              | 37             | mesecev |                      |                                |                |   |                   | Vrne število obdobij za naložbo, ki temelji na periodičnih, enakih plačilih in nespremenljivi obrestni               |
| 10             |                |         |                      |                                |                |   |                   | Pv je bodoča vrednost ali blagajniško stanje, ki ga želite<br>zadnjega plačila. Če izpustite, je uporabljena vredno: |
| 11             |                |         |                      |                                |                |   |                   |                                                                                                    |
| 12             |                |         |                      | Rezultat formule = 36,55539636 |                |   |                   |                                                                                                    |
| 13             |                |         | Pomoč za to funkcijo |                                |                |   |                   | V redu                                                                                                    |
| 14             |                |         |                      |                                |                |   |                   |                                                                                                    |

Slika 9: Parametri funkcije NPER

# <span id="page-8-2"></span>**Primer 5: Določanje vrednosti pologov**

Na bančnem računu imamo 5.000 €, ki se obrestujejo po letni obrestni meri 3 %. Koliko denarja moramo na račun položiti konec vsakega leta, da v štirih letih privarčujemo 25.000 €?

Uporabimo naslednjo finančno funkcijo (slika 10):

=PMT(Mera; Obdobja; Sedanja\_vrednost; [Bodoča\_vrednost]; [Vrsta]) *=PMT(3%; 4; -5000; 25000; 0) =* 4.630,54 €

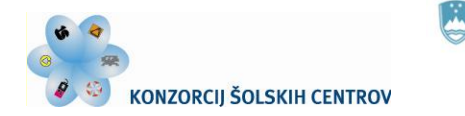

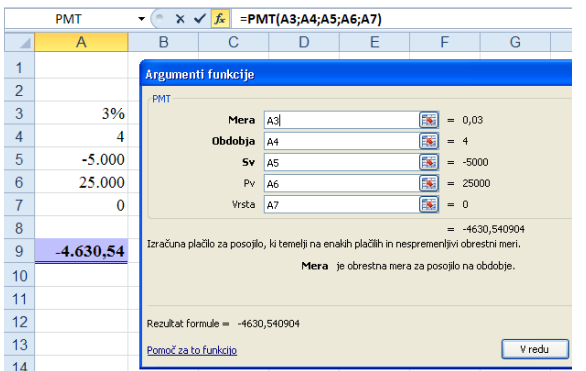

Opazili ste, da sta se v prejšnjih primerih uporabe finančnih funkcij argumenta obrestna mera in plačila obrokov nanašali na mesečna obdobja, v tej nalogi pa sta podani v letnih vrednostih. V vseh takšnih primerih je izračun s funkcijami pravilen, paziti pa moramo, da pri vnašanju argumentov v isto funkcijo uporabimo vrednosti, ki pripadajo enakim časovnim enotam.

Slika 10: Argumenti funkcije PMT

# <span id="page-9-0"></span>**Primer 6: Računanje vrednosti obroka pri odplačilu dolga**

REPUBLIKA SLOVENIJA

MINISTRSTVO ZA ŠOLSTVO IN ŠPORT

Izračunajte, koliko znaša mesečni obrok za odplačilo bančnega posojila 10.000 €, najetega za 10 let po 6 % letni obrestni meri. Obroki naj bodo poravnani v začetku obdobja.

Za izračun vrednosti plačila obroka pri odplačilu dolga je prav tako primerna funkcija PMT, ki smo jo spoznali v prejšnjem primeru. V njej parametra *Bodoča\_vrednost* ne navedemo (Excel prevzame vrednost 0). Iščemo vrednosti 120-ih mesečnih obrokov, zato moramo pred vnosom argumentov letno obrestno mero preračunati na mesečno raven.

Bodite pozorni, da poenostavljen izračun vrednosti mesečne obrestne mere, ki ustreza 1/12 letne obrestne mere (v našem primeru bi ta bila 0,5 %), velja le pri zelo nizkih vrednosti. Zato je primerno

uporabiti ustreznejšo pot, kjer dobimo mesečno obrestno mero po naslednji relaciji med letnim in mesečnim koeficientom rasti:

*1,06^(1/12)=1,00486755*

Glede na to sledi, da mesečna obrestna mera (zaokroženo) znaša 0,487 %.

Mesečni obrok tako izračunamo s parametri:

 *=PMT(0,487%; 120; 2000000; 1)=*109,69 €

|                | $\times \checkmark$ fx = PMT(A3;A4;A5;;A6)<br><b>PMT</b> |                    |                |                                                                                              |                                               |                       |               |  |  |  |
|----------------|----------------------------------------------------------|--------------------|----------------|----------------------------------------------------------------------------------------------|-----------------------------------------------|-----------------------|---------------|--|--|--|
| ◢              | $\overline{A}$                                           | B                  | C              |                                                                                              | E                                             | F                     | G             |  |  |  |
| 4              |                                                          | Argumenti funkcije |                |                                                                                              |                                               |                       |               |  |  |  |
| $\overline{2}$ |                                                          | PMT                |                |                                                                                              |                                               |                       |               |  |  |  |
| 3              | 0,487%                                                   |                    | Mera           | A3                                                                                           |                                               | $=$                   | 0,004867551   |  |  |  |
| 4              | 120                                                      |                    | <b>Obdobja</b> | A <sub>4</sub>                                                                               |                                               | 120<br>$\blacksquare$ |               |  |  |  |
| 5              | 10.000                                                   |                    | 5v             | A5                                                                                           |                                               | 医<br>$= 10000$        |               |  |  |  |
| 6              |                                                          |                    | Pv             |                                                                                              |                                               | 医<br>$=$ število      |               |  |  |  |
| 7              |                                                          |                    | Vrsta          | A6                                                                                           |                                               | H<br>$= 1$            |               |  |  |  |
| 8              |                                                          |                    |                | Izračuna plačilo za posojilo, ki temelji na enakih plačilih in nespremenljivi obrestni meri. |                                               | $=$                   | $-109,690104$ |  |  |  |
| 9              | $-109,69$ €                                              |                    |                |                                                                                              | Mera je obrestna mera za posojilo na obdobje. |                       |               |  |  |  |
|                |                                                          |                    |                |                                                                                              |                                               |                       |               |  |  |  |

Slika 11: Preračunani parametri funkcije PMT

# <span id="page-9-1"></span>**Primer 7: Ugotavljanje sedanje vrednosti bodočih prilivov**

Kupili smo opremo za 2.000 €, ki jo bomo odplačevali obročno, in sicer 12 mesecev po 175 € na začetku vsakega meseca. Ugotovite, kolikšna je sedanja vrednost teh plačil, če predpostavimo, da bo v obdobju odplačevanja obrokov znašala mesečna rast cen 0,4 %, ter kaj to pomeni.

Tokrat uporabimo finančno funkcijo:

=PV(Mera; Obdobja; Plačilo; [Bodoča\_vrednost]; [Vrsta])

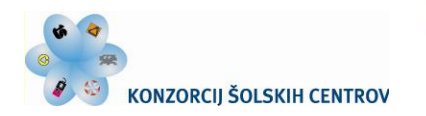

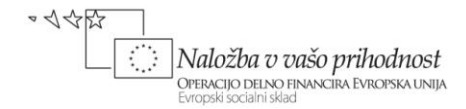

*=PV(0,4%; 12; -175; 0; 1)* = 2.054,59 €

Izračun pokaže, da bi ob tovrstnem obročnem odplačevanju plačali realno za 54,59 € več, kot če bi račun v višini 2.000 € v celoti poravnali takoj ob nakupu.

# <span id="page-10-0"></span>**Primer 8: Izračun sedanje vrednosti investicije**

Načrtujemo investicijo v vrednosti 50.000 €, od katere pričakujemo v naslednjih petih letih naslednje donose: 5.000 €, 10.000 €, 15.000 €, 20.000 € in 25.000 € (skupaj 75.000 €). Kolikšna je sedanja vrednost našega bodočega zaslužka (to je 75.000  $\epsilon$  – 50.000  $\epsilon$  = 25.000  $\epsilon$ ), če upoštevamo 8 % diskontno stopnjo?

|                | <b>NPV</b>     | $\times \checkmark$ fx |                                 | $=NPV(A3;AA:AB)$                                                                                        |   |                       |                                                                                                    |        |
|----------------|----------------|------------------------|---------------------------------|----------------------------------------------------------------------------------------------------|---|-----------------------|----------------------------------------------------------------------------------------------------|--------|
| z              | $\overline{A}$ | B                      | C                               | D                                                                                                    | F | F                     | G                                                                                                    | н      |
| 1              |                |                        |                                 |                                                                                                    |   |                       |                                                                                                    |        |
| $\overline{2}$ |                |                        | Argumenti funkcije              |                                                                                                    |   |                       |                                                                                                    |        |
| 3              | 8%             | NPV                    |                                 |                                                                                                    |   |                       |                                                                                                    |        |
| $\overline{4}$ | $-50.000$      |                        | Stopnja                         | A <sub>3</sub>                                                                                          |   | <b>IN</b><br>$= 0,08$ |                                                                                                    |        |
| 5              | 5.000          |                        | Vrednost1                       | A4:A9                                                                                                   |   | ß.                    | $=$ {-50000;5000;10000;15000;2                                                                                       |        |
| 6              | 10.000         |                        | Vrednost2                       |                                                                                                    |   | ß.<br>$=$ število     |                                                                                                    |        |
| $\overline{7}$ | 15,000         |                        |                                 |                                                                                                    |   |                       |                                                                                                    |        |
| 8              | 20.000         |                        |                                 |                                                                                                    |   |                       |                                                                                                    |        |
| 9              | 25,000         |                        |                                 | Vrne sedanjo neto vrednost naložbe, ki temelji na diskontni stopnji in na vrsti bodočih plačil (negativ |   | $= 6320.07262$        |                                                                                                    |        |
| 10             |                |                        | prihodku (pozitivne vrednosti). |                                                                                                    |   |                       |                                                                                                    |        |
| 11             | 6.320.07       |                        |                                 |                                                                                                    |   |                       | Vrednost1: vrednost1;vrednost2; od 1 do 254 enakomerno pora<br>prihodkov, ki se pojavljajo na koncu posameznega obdo |        |
| 12             |                |                        |                                 |                                                                                                    |   |                       |                                                                                                    |        |
| 13             |                |                        | Rezultat formule = $6.320.07$ € |                                                                                                    |   |                       |                                                                                                    |        |
| 14             |                |                        | Pomoč za to funkcijo            |                                                                                                    |   |                       |                                                                                                    | V redu |
| 15             |                |                        |                                 |                                                                                                    |   |                       |                                                                                                    |        |

Slika 12: Argumenti funkcije NPV

Za izračun čiste (neto) sedanje vrednosti naložbe – z uporabo diskontne stopnje, niza bodočih plačil (negativnih vrednosti) in dohodkov (pozitivnih vrednosti) – uporabimo finančno funkcijo:

=NPV(Stopnja; Vrednosti ...)

Ta finančna funkcija izračuna današnjo vrednost investicije na osnovi bodočega pretoka sredstev. Kot rezultat vrne realno vrednost prihodka investicije, saj upošteva zmanjšanje vrednosti zaradi obresti oz. diskonta.

# <span id="page-10-1"></span>**Primer 9: Izračun letne amortizacije po linearni metodi**

Za opremo, za katero smo ob nakupu plačali 20.000 €, bomo čez pet let (ob odpisu) dobili še 500 €. Kolikšno vrednost amortizacije moramo obračunati v posameznih letih po linearni metodi?

Uporabili bomo funkcijo:

=SLN(Stroški; Vrednost\_po\_amor; Št\_obdobij)

Ta finančna funkcija izračuna razliko med ceno novega delovnega sredstva (*Stroški*) in njegovo prodajno vrednostjo ob koncu življenjske dobe (*Vrednost\_po\_amor*) ter jo razdeli na ta obdobja (*Št\_obdobij*).

Pri linearni amortizaciji je njena vrednost za vsa leta v obdobju življenjske dobe enaka.

|                | <b>SLN</b> |                      | $\times \checkmark$ $f_x$ = SLN(A3;A4;A5)           |                |                                   |          |          |
|----------------|------------|----------------------|-----------------------------------------------------|----------------|-----------------------------------|----------|----------|
| z              | A          | B                    | C                                                   | D              | E                                 | F        |          |
| 1              |            |                      | Argumenti funkcije                                  |                |                                   |          |          |
| $\overline{2}$ |            | <b>SLN</b>           |                                                     |                |                                   |          |          |
| 3              | 20,000     |                      | Stroški                                             | A3             |                                   | B<br>$=$ | 20000    |
| $\overline{4}$ | 500        |                      | Vrednost_po_amor                                    | A4             |                                   | Þ        | $= 500$  |
| 5              | 5          |                      | Št_obdobij                                          | A <sub>5</sub> |                                   | Þ        | $= 5$    |
| 6              |            |                      |                                                     |                |                                   |          | $= 3900$ |
| 7              |            |                      | Vrne linearno amortizacijo sredstva za eno obdobje. |                |                                   |          |          |
| 8              | 3.900,00€  |                      |                                                     |                | Stroški je začetna cena sredstva. |          |          |
| 9              |            |                      |                                                     |                |                                   |          |          |
| 10             |            |                      | Rezultat formule = 3.900,00 €                       |                |                                   |          |          |
| 11             |            |                      |                                                     |                |                                   |          |          |
| 12             |            | Pomoč za to funkcijo |                                                     |                |                                   |          |          |

Slika 13: Parametri funkcije SLN

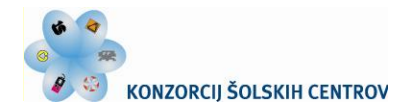

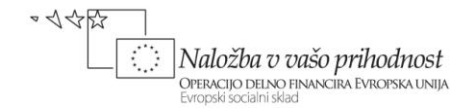

# <span id="page-11-0"></span>**Primer 10: Računanje amortizacije po pospešeni metodi**

Za podatke iz prejšnjega primera izračunajte vrednosti letne amortizacije po pospešeni metodi.

MINISTRSTVO ZA ŠOLSTVO IN ŠPORT

Sedaj bomo uporabili finančno funkcijo:

=DB(Stroški; Vrednost\_po\_amor; Št\_obdobij; Obdobje; [Mesec])

REPUBLIKA SLOVENIJA

Zadnji argument je število mesecev v 1. letu, če ga izpustimo, zanj program privzame vrednost 12.

Funkcija DB vrne vrednost amortizacije sredstva za določeno obdobje na način nespremenljivopojemajočega se salda. To je ena izmed pogosto uporabljenih metod, kjer se delovno sredstvo na

začetku svoje življenjske dobe amortizira najhitreje, zato je takrat tudi strošek amortizacije največji.

Po posameznih letih dobimo v našem primeru naslednje vrednosti letne amortizacije:

> 1. leto 10.440 € 2. leto  $4.990 \in$ 3. leto  $2.385 \in$ 4. leto 1.140 € 5. leto  $545 \in$

|                 | DB     |    | $x \checkmark$ fx                                                                  | $=DB(A2; A3; A4; A5)$ |                |                                                       |                              |                     |                |
|-----------------|--------|----|------------------------------------------------------------------------------------|-----------------------|----------------|-------------------------------------------------------|------------------------------|---------------------|----------------|
| ⊿               | A      | в  | C                                                                                  | D                     |                | E                                                     | F                            |                     | G              |
| 1               |        |    | Argumenti funkcije                                                                 |                       |                |                                                       |                              |                     |                |
| $\overline{2}$  | 20,000 |    |                                                                                    |                       |                |                                                       |                              |                     |                |
| 3               | 500    | DB |                                                                                    |                       |                |                                                       |                              |                     |                |
| $\overline{4}$  | 5      |    |                                                                                    | Stroški               | A <sub>2</sub> |                                                       |                              | Þ<br>$=$            | 20000          |
| 5               | 1      |    | Vrednost_po_amor                                                                   |                       | A3             |                                                       |                              | 医<br>$\blacksquare$ | 500            |
| $6\overline{6}$ | 2      |    |                                                                                    | Št obdobii            | A <sub>4</sub> |                                                       |                              | B.                  | $= 5$          |
| $\overline{7}$  | 3      |    |                                                                                    | <b>Obdobje</b>        | A <sub>5</sub> |                                                       |                              | Б<br>$=$            | $\overline{1}$ |
| $\overline{8}$  | 4      |    |                                                                                    | Mesec                 |                |                                                       |                              | 匤<br>$=$            | število        |
| 9               | 5      |    |                                                                                    |                       |                |                                                       |                              | $=$                 | 10440          |
| 10              |        |    | Vrne amortizacijo sredstva za določeno obdobje po metodi fiksnopojemajočega salda. |                       |                |                                                       |                              |                     |                |
| 11              | 10.440 |    |                                                                                    |                       |                | Obdobje je obdobje, za katerega želite izračunati amo | enotah kot življenjska doba. |                     |                |
| 12              | 4.990  |    |                                                                                    |                       |                |                                                       |                              |                     |                |
| 13              | 2.385  |    | Rezultat formule = 10.440,00                                                       |                       |                |                                                       |                              |                     |                |
| 14              | 1.140  |    |                                                                                    |                       |                |                                                       |                              |                     |                |
| 15              | 545    |    | Pomoč za to funkcijo                                                               |                       |                |                                                       |                              |                     |                |

Slika 14: Argumenti funkcije DB

# <span id="page-11-1"></span>**Primer 11: Ugotavljanje kreditne sposobnosti**

Za plačilo zneska 8.000  $\epsilon$  želimo najeti 48-mesečno posojilo z 0,6 % mesečno obrestno mero, s plačevanjem obrokov na začetku obdobja. Preverjamo kreditno sposobnost oz. možnost najetja takšnega posojila, če nam osebni prejemki dovoljujejo mesečni obrok največ 180 €.

Najprej s funkcijo PMT izračunajmo pripadajočo vrednost mesečnega obroka:

=*PMT(0,6%; 48; 8000; 0; 1)* = 191,17 €

Rezultat kaže, da vrednost obroka presega dovoljeno obremenitev plače, zato nismo kreditno sposobni. Zanima nas, kolikšno posojilo lahko ob enaki obrestni meri in trajanju njegovega vračanja dobimo pri obroku 180 €.

Pripadajočo sedanjo vrednost posojila (to je parametra) pri znanem obroku (rezultatu) lahko izračunamo tako, da na zavihku **Podatki** ter skupini **Podatkovna orodja** izberemo ukaz:

**Analiza "kaj če"/Iskanje cilja ...**

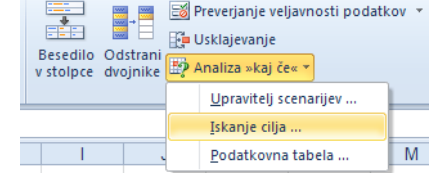

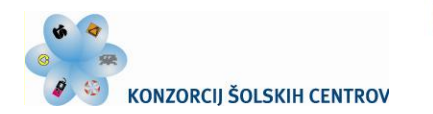

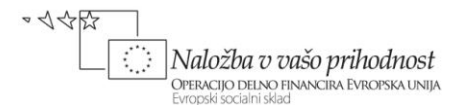

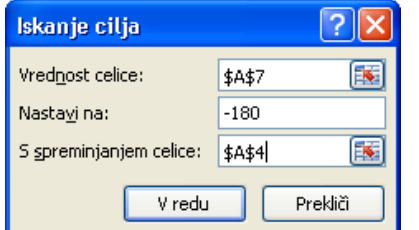

Na zaslonu se odpre okno **Iskanje cilja,** kjer določimo pogoje njegovega iskanja. Cilj v našem primeru je vrednost mesečnega obroka v višini 180 €, Excelovo orodje pa mora toliko časa spreminjati vrednost celice z vpisanim argumentom (višino posojila), dokler funkcija za izračun rezultata (to je vrednosti obroka posojila) ne vrne želenega rezultata.

|   | Α7          |                  | $f_x$                        | =PMT(A2;A3;A4;;A5) |          |  |  |
|---|-------------|------------------|------------------------------|--------------------|----------|--|--|
| ⊿ | А           | R                | С                            |                    |          |  |  |
|   |             |                  |                              |                    |          |  |  |
| 2 | 0,6%        |                  | Stanje iskanja cilja         |                    |          |  |  |
| 3 | 48          |                  | Iskanje cilja s celico A7    | Korak              |          |  |  |
| 4 | 7.532,71€   | je bilo uspešno. |                              |                    | Premor   |  |  |
| 5 |             | Ciljna vrednost: | Trenutna vrednost: -180,00 € | $-180$             |          |  |  |
| 6 |             |                  |                              |                    |          |  |  |
| 7 | $-180,00$ € |                  |                              | V redu.            | Prekliči |  |  |

Slika 15: Iskanje cilja

Po kliku gumba **V redu** se odpre pogovorno okno **Stanje iskanja cilja,** v katerem podatkovno orodje predstavi rezultat ter sporoči, če je bilo iskanje cilja uspešno (slika 15). Vidimo, da v našem primeru pripadajoča vrednost posojila dosega višino 7.532,71 €.

Pripomnimo, da se mora na celico, ki se spremeni v postopku iskanja cilja, sklicevati formula, določena v prvem polju *Vrednost celice*.

# <span id="page-12-0"></span>**Primer 12: Izračun prodajne cene izdelka**

Proizvajamo izdelek ter nas zanima kolikšna naj bo prodajna cena posameznega kosa, da bomo imeli z njim zaslužek 20,00 €. Davek znaša 8,5 %, trgovski rabat 15 %, stroški po enoti izdelka pa 45,00 €. Izračunajte tudi za kolikšno vrednost se spremeni prodajna cena, da se dobiček zveča za vrednost 10.00 €.

#### Podatki:

```
dobiček = 20,00 \epsilonstroški = 45,00 \indavek = 8,5%rabat = 15 \%
```
Dobiček je vrednost, ki je za zgornje podatke okvirno izračunljiv z izrazom:

dobiček = prodajna cena \*  $(1 - \text{davek})$  \*  $(1 - \text{rabat})$  - stroški.

Tudi tukaj je določena ciljna vrednost izračunljive spremenljivke (dobička) in ugotoviti je potrebno, kako se mora spremeniti vhodna spremenljivka (prodajna cena), da dosežemo ciljno vrednost. Da dobimo ta rezultat, uporabimo – podobno kot v prejšnjem primeru – funkcijo iskanja cilja.

- a) Vrednost dobička 20,00 € je dosežena s prodajno ceno izdelka 83,57 €.
- b) Da povečamo dobiček za 10,00 € (z 20,00 € na 30,00 €), mora nova prodajna cena izdelka imeti vrednost 96,43 €, torej se mora v primerjavi s prejšnjo zvišati za 12,86 €.

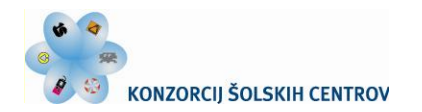

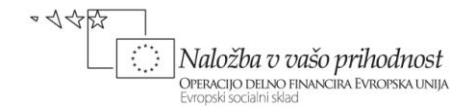

# <span id="page-13-0"></span>**Primer 13: Oblikovanje podatkovne tabele z dvema spremenljivkama**

Kadar nas, podobno kot pri prejšnjem primeru, zanima dobiček pri različnih cenah in različnih stroških, oblikujemo podatkovno tabelo z dvema spremenljivkama. Ta uporablja formulo z dvema seznamoma vhodnih vrednosti, njena izdelava poteka takole:

- a) določimo območji v vrstici s podatki prve spremenljivke (*Cena*) ter v stolpcu s podatki, pripadajočimi drugi spremenljivki (*Stroški*);
- b) na presečišču vrstice in stolpca vhodnih vrednosti vnesemo formulo, ki povezuje obe spremenljivki; po zgradbi je ta enaka tisti v prejšnjem primeru;
- c) označimo področje celotne podatkovne tabele ter na kartici **Podatki** in skupini **Podatkovna orodja** izberemo ukaz: **Analiza "kaj če"/Podatkovna tabela;**
- d) v odprto pogovorno okno vnesemo sklica na vhodno celico vrstice (*Cena*) in stolpca (*Stroški*).

Po potrditvi vnosa z gumbom **V redu** dobimo na zaslonu izpisano spodnjo analizo poslovanja. Prikaz je oblikovan tako, da so negativne vrednosti dobička izpisane v rdeči barvi.

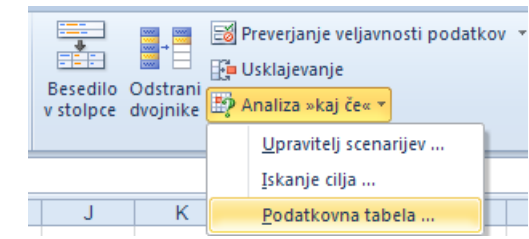

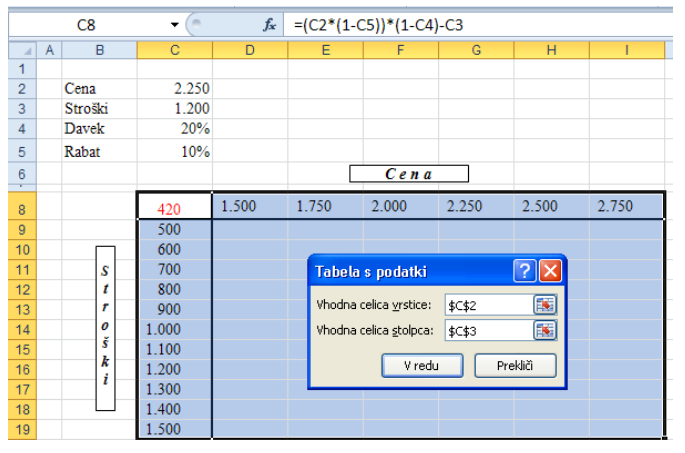

Slika 16: Izdelava podatkovne tabele

|        |       |        |        | Cen a |       |       |       |
|--------|-------|--------|--------|-------|-------|-------|-------|
|        | 420   | 1.500  | 1.750  | 2.000 | 2.250 | 2.500 | 2.750 |
|        | 500   | 580    | 760    | 940   | 1.120 | 1.300 | 1.480 |
|        | 600   | 480    | 660    | 840   | 1.020 | 1.200 | 1.380 |
| S      | 700   | 380    | 560    | 740   | 920   | 1.100 | 1.280 |
| t      | 800   | 280    | 460    | 640   | 820   | 1.000 | 1.180 |
| r      | 900   | 180    | 360    | 540   | 720   | 900   | 1.080 |
| 0<br>š | 1.000 | 80     | 260    | 440   | 620   | 800   | 980   |
| k      | 1.100 | $-20$  | 160    | 340   | 520   | 700   | 880   |
| i      | 1.200 | $-120$ | 60     | 240   | 420   | 600   | 780   |
|        | 1.300 | $-220$ | $-40$  | 140   | 320   | 500   | 680   |
|        | 1.400 | $-320$ | $-140$ | 40    | 220   | 400   | 580   |
|        | 1.500 | $-420$ | $-240$ | -60   | 120   | 300   | 480   |

Slika 17: Izpis vrednosti podatkovne tabele

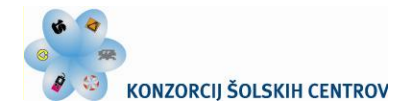

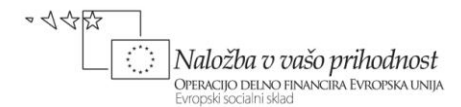

Pri predstavitvah poslovnih dogajanj moramo v praksi večkrat ugotavljati, kako vrednosti v izbranih celicah delujejo na izide v drugih celicah. Ravno Excelova analiza »kaj če« nudi postopke spreminjanja vrednosti v celicah, da lahko vidimo, kako te spremembe vplivajo na rezultat formul na delovnem listu. V prejšnjih primerih smo že preizkusili dve vrsti orodij za analizo »kaj če«: iskanje cilja in podatkovne tabele. Pri prvem orodju smo uporabili eno spremenljivko vnosne vrednosti, v podatkovni tabeli pa dve spremenljivki (eno za vhodno celico vrstice ter drugo za vhodno celico stolpca). Kadar želite analizirati več kot dve spremenljivki, morate uporabiti tretje orodje navedene analize, in sicer scenarije, kar bomo postorili v naslednjem primeru.

# <span id="page-14-0"></span>**Primer 14: Izbira najboljše ponudbe z uporabo scenarija**

Postavite se v vlogo podjetnika, ki mora za opravljanje svoje storitve nabavljati tudi različne polizdelke. Nabavo dveh izmed njih (izdelek A in izdelek B) želite vsakega v količini po 25 kosov zaupati najboljšemu ponudniku, ki bo pošiljko tudi dostavil.

Potencialni dobavitelji so poslali ponudbe oz. predračune z različnimi cenami obeh iskanih izdelkov, znano višino odobrenega količinskega popusta, ceno dostave pošiljke ter priložili ustrezni certifikat o kakovosti. Za dobavo boste izbrali najboljšega ponudnika. Namesto, da bi vsako prejeto ponudbo posebej preračunali, lahko ustvarite in shranite scenarije, s katerimi raziščete in pregledate značilnosti prejetih ponudb.

Na sliki 18 so v celicah območja od 2. do 5. vrstice vneseni posredovani podatki treh ponudnikov, ki jih boste primerjali v treh izdelanih scenarijih. V Excelu sicer velja, da je v vsakem scenariju lahko največ 32 različnih vrednosti, vendar je možno ustvariti poljubno število scenarijev.

Prikazana preglednica služi za ustvarjanje modela scenarija, zato je potrebno vanjo vnesti podatke o številu naročenih kosov obeh izdelkov, pripadajoči vrednosti davka, v celice pa tudi vpisati še ustrezne formule, in sicer:

- *C9=C2\*C7*
- *C10=C3\*C8*
- $\bullet$   $Cl2=(C9+C10)*(1-C4)+C5$
- *C14=C12\*(1+C13)*

V samo izdelavo scenarija vstopite tako, da v skupini **Analiza "kaj če"**  kliknete **Upravitelj scenarijev …**

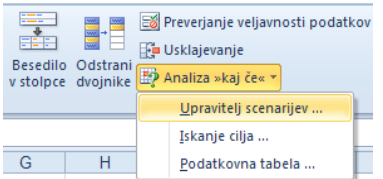

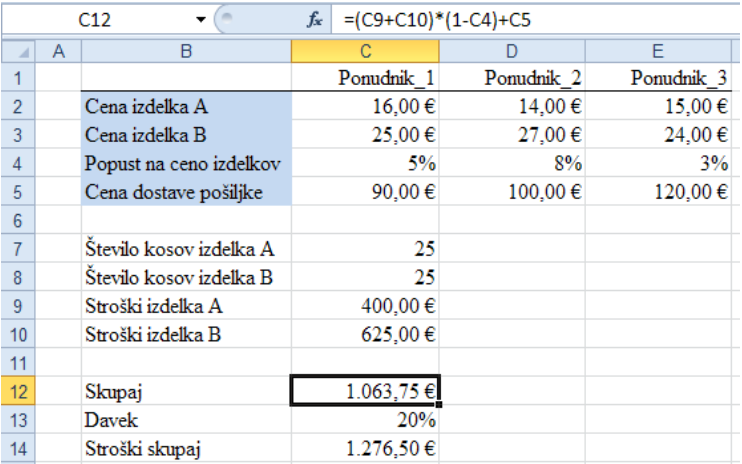

Slika 18: Podatki za ustvarjanje treh scenarijev

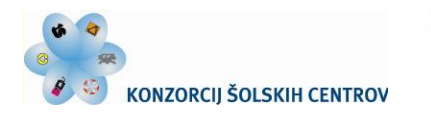

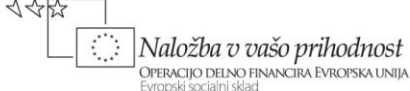

V oknu **Upravitelj scenarijev** izberete gumb **Dodaj …** V novo okno **Dodaj scenarij** vpišete ime scenarija, sklic na vse štiri spreminjajoče se celice ter dodate morebitno pripombo.

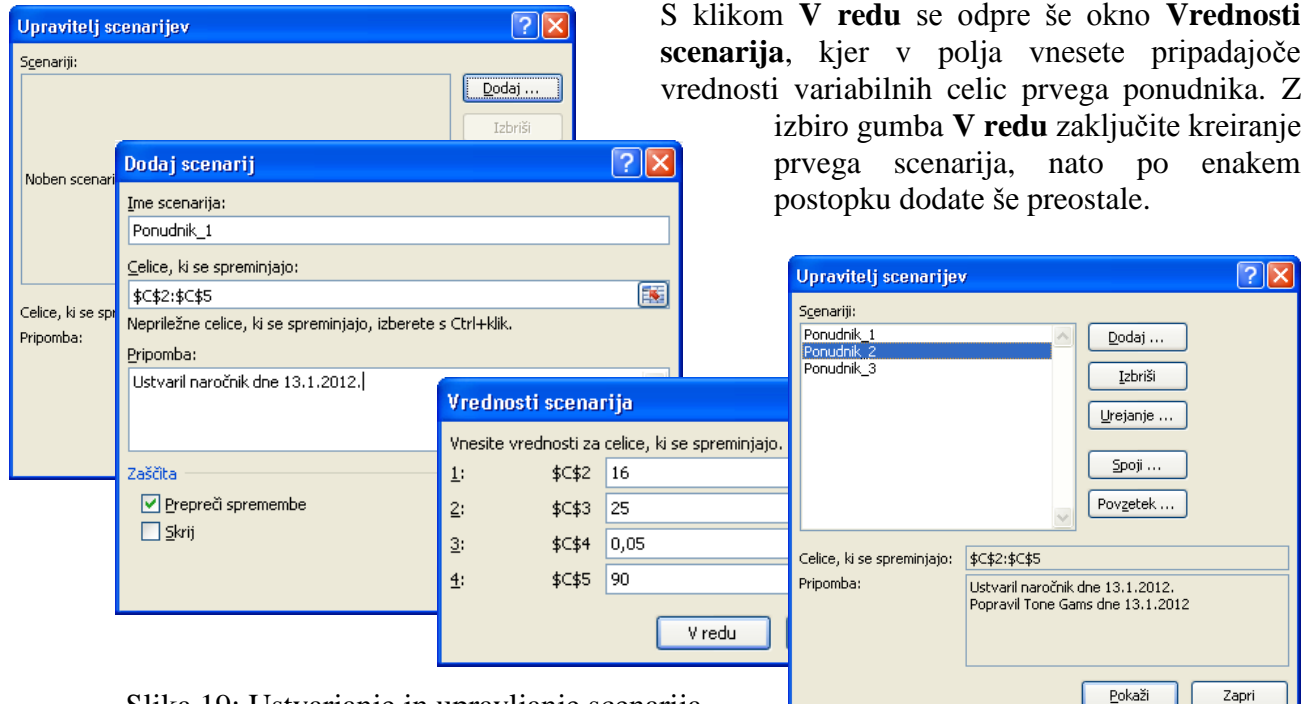

Slika 19: Ustvarjanje in upravljanje scenarija

Upravitelj scenarijev uporabniku poleg znanega dodajanja omogoča brisanje, urejanje, spajanje in prikaz izbranega scenarija pa tudi povzetek vseh ustvarjenih. Za prikaz scenarija kliknete njegovo ime, izberete gumb **Pokaži**, na kar se pripadajoče vrednosti izpišejo na delovnem listu v modelu scenarija.

Za preučevanje podatkov in analizo rezultatov scenarijev je dobrodošla uporaba gumba **Povzetek …** Z njim dobite na novem delovnem listu preglednice nazorno predstavljeno poročilo o značilnostih vseh scenarijev. Slika 20 potrjuje, da povzetek scenarija s svojo preglednostjo lahko hitro ponudi odgovor na uvodno vprašanje iskanja cenovno najboljšega ponudnika.

| А              | Α | B                   | С                        |                       | E                     |            |
|----------------|---|---------------------|--------------------------|-----------------------|-----------------------|------------|
| 1              |   |                     |                          |                       |                       |            |
| $\overline{2}$ |   | Povzetek scenarija  |                          |                       |                       |            |
| 3              |   |                     |                          | Ponudnik <sub>1</sub> | Ponudnik <sub>2</sub> | Ponudnik_3 |
| 5              |   |                     | Spreminjajoče se celice: |                       |                       |            |
| 6              |   |                     | <b>\$C\$2</b>            | 16.00€                | 14.00€                | 15.00€     |
| 7              |   |                     | <b>\$C\$3</b>            | 25.00€                | 27.00 €               | 24.00€     |
| 8              |   |                     | <b>\$C\$4</b>            | 5%                    | 8%                    | 3%         |
| 9              |   |                     | <b>\$C\$5</b>            | 90.00 $\in$           | 100,00€               | 120,00€    |
| 10             |   | Celice z rezultati: |                          |                       |                       |            |
| 11             |   |                     | <b>\$C\$14</b>           | 1.276,50€             | 1.251,60 €            | 1.278,90€  |

Slika 20: Povzetek ustvarjenih scenarijev

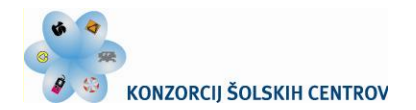

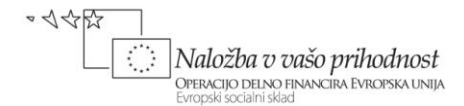

# <span id="page-16-0"></span>**Primer 15: Uporaba logične funkcije IF**

Logične funkcije omogočajo v celici preglednice izpisati rezultat, ki je odvisen od podanega pogoja. Med njimi je v praksi najpogosteje uporabljana funkcija IF, in sicer povsod tam, kjer so rezultati odvisni od dveh različnih možnosti, ki ju preverjamo s pogojem. Za sestavljanje bolj zapletenih preverjanj jo gnezdimo ali/in kombiniramo z drugimi funkcijami.

Zapis funkcije IF ima obliko:

 $=IF(Logični preskus; [Vrednost če je true]$ ; [Vrednost če je false])

Funkcija IF preverja stanje ter vrne eno vrednost, če se izbrani pogoj ovrednoti kot TRUE, in drugo vrednost, če se ovrednoti kot FALSE. Tako npr. formula:

=*IF(B2<20; "Manj kot 20"; "20 ali več")*

vrne rezultat "Manj kot 20", če je vrednost v celici B2 manjša od 20, sicer izpiše "20 ali več".

*Logični\_preskus* je obvezen argument; je poljubna vrednost ali izraz, ki ga je možno vrednotiti z vrednostjo TRUE ali FALSE. Ta parameter lahko uporabi katerikoli operator primerjave, torej velja:

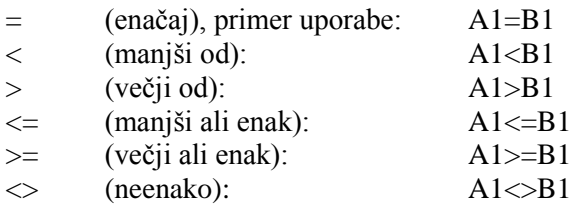

Za rezultat preverjanja logičnega testa (parameter *Vrednost\_če\_je\_true* oz. *Vrednost\_če\_je\_false)* vnesemo sklic na celico, formulo ali besedilo. Kadar je zapisano besedilo, je to vstavljeno v funkcijo med dva narekovaja (""). Oba argumenta sta neobvezna; če je kateri od njiju izpuščen, funkcija IF zanj vrne 0.

Preizkusimo uporabo funkcije IF v naslednjih dveh primerih.

A V polletnem obdobju nameravate spremljati mesečne vrednosti dejanskih stroškov dela ter njihovo vrednost primerjati z načrtovanim obsegom. Zaradi neenakomernega obsega dejavnosti so vrednosti obeh opazovanih vrst stroškov v zaporedju opazovanih mesecev variabilne.

Funkcijo IF uporabimo tako, da bo ta preverjala pogoj, kateri mesec so dejanski stroški presegali načrtovane vrednosti le-teh in kot rezultat izpisala pripadajočo ugotovitev. Pri vnosu argumentov funkcije si pomagajmo s poimenovanjem pripadajočih področij celic, kot smo se naučili v uvodu.

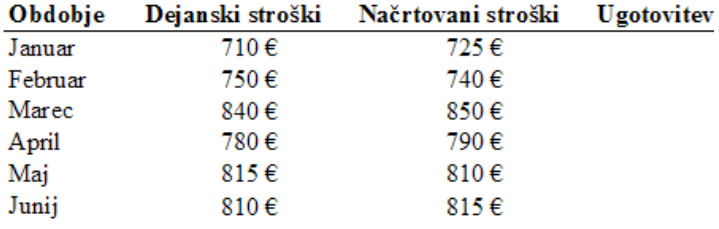

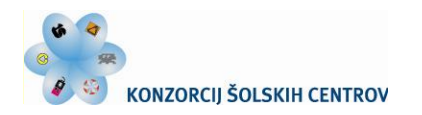

 $21$ 

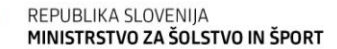

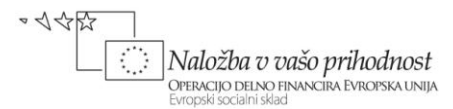

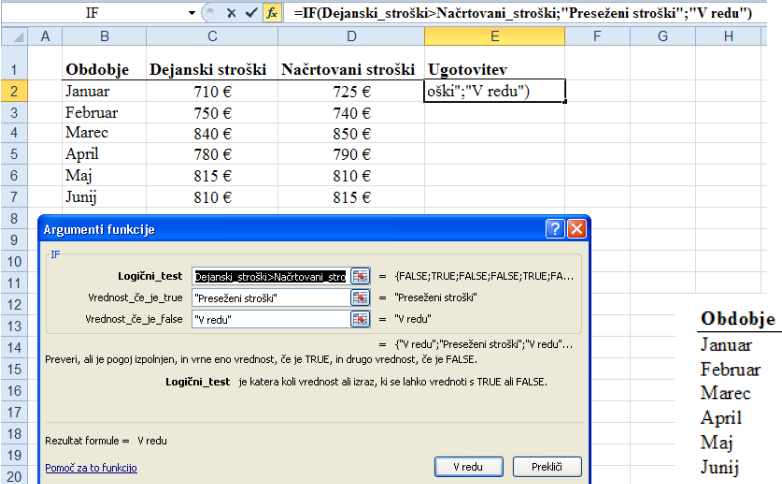

Funkcijo IF vpišemo v celico E2 (slika 21). Parameter logičnega preizkusa je izražen z imenoma področij celic stolpcev C in D. Po kopiranju funkcije IF v območje celic (E3:E7) dobimo na našem delovnem listu izpis rezultatov:

| bdobje | Dejanski stroški | Načrtovani stroški | <b>Ugotovitev</b> |
|--------|------------------|--------------------|-------------------|
| muar   | 710€             | 725€               | V redu            |
| ebruar | 750€             | 740€               | Preseženi stroški |
| Iarec  | 840€             | 850€               | V redu            |
| pril   | 780€             | 790€               | V redu            |
| laj    | 815€             | 810€               | Preseženi stroški |
| ınii   | 810€             | 815€               | V redu            |
|        |                  |                    |                   |

Slika 21: Vnos argumentov in izpis rezultatov funkcije IF

B V preglednici na sliki 22 so v celicah stolpcev B in C vpisane točkovne vrednosti (oziroma odstotki), ki so jih imenovani kandidati dosegli na preizkusu znanja. Iščemo logično funkcijo, ki bo v soležnih celicah stolpca D izpisala opisne ocene, skladne s priloženim točkovnikom.

V točkovniku imamo pet ocen, torej morajo biti iskani rezultati odvisni od petih stanj, ki jih preverjamo s pogoji. Za takšno preverjanje bomo funkcijo IF gnezdili, torej bomo uporabili drugo funkcijo kot eno od argumentov za prvo funkcijo.

Pogled na zgradbo formule, vpisane v celico D2, pokaže, da je četrta funkcija IF tudi argument *Vrednost\_če\_je\_false* za tretjo funkcijo IF. Podobno je tretja funkcija IF parameter *Vrednost\_če\_je\_false* za drugo funkcijo IF, druga funkcija IF pa argument *Vrednost\_če\_je\_false* za prvo izjavo IF. Če je na primer prvi argument *Logični\_preskus (Dosežene točke>89)* ovrednoten kot TRUE, je vrnjena vrednost »*odlično*«. Če je argument *Logični\_preskus* ovrednoten kot FALSE, je z vrednostmi argumentov ovrednotena druga funkcija IF in tako naprej.

|                | D2<br>$f_x$<br>=IF(Dosežene točke>89; "odlično"; IF(Dosežene točke>79; "prav dobro"; IF(Dosežene točke>65; "dobro";<br>$\rightarrow$ |              |                        |            |                                                    |                   |             |   |  |  |  |
|----------------|----------------------------------------------------------------------------------------------------|--------------|------------------------|------------|----------------------------------------------------|-------------------|-------------|---|--|--|--|
|                |                                                                                                    |              |                        |            | IF(Dosežene točke>49; "zadostno"; "nezadostno")))) |                   |             |   |  |  |  |
|                | $\overline{A}$                                                                                                    | B            | C                      | D          | E.                                                 | F                 | G           | н |  |  |  |
|                |                                                                                                    | Kandidat     | Dosežene točke   Ocena |            |                                                    |                   |             |   |  |  |  |
| $\overline{c}$ |                                                                                                    | Katja        | 81                     | prav dobro |                                                    | <b>Točkovnik</b>  |             |   |  |  |  |
| 3              |                                                                                                    | Robert       | 57                     | zadostno   |                                                    |                   |             |   |  |  |  |
| $\overline{4}$ |                                                                                                    | Tomaž        | 72                     | dobro      |                                                    | Če je štev. točk: | Izpis ocene |   |  |  |  |
| 5              |                                                                                                    | Janez        | 85                     | prav dobro |                                                    | večje od 89       | odlično     |   |  |  |  |
| 6              |                                                                                                    | <b>Boris</b> | 50                     | zadostno   |                                                    | 80 do 89          | prav dobro  |   |  |  |  |
| 7              |                                                                                                    | Sonja        | 83                     | pray dobro |                                                    | 65 do 79          | dobro       |   |  |  |  |
| 8              |                                                                                                    | Urška        | 66                     | dobro      |                                                    | 50 do 64          | zadostno    |   |  |  |  |
| $\overline{9}$ |                                                                                                    | Saša         | 98                     | odlično    |                                                    | manjše od 50      | nezadostno  |   |  |  |  |
| 10             |                                                                                                    | Jože         | 55                     | zadostno   |                                                    |                   |             |   |  |  |  |
| 11             |                                                                                                    | Milena       | 91                     | odlično    |                                                    |                   |             |   |  |  |  |

Slika 22: Gnezdena funkcija IF

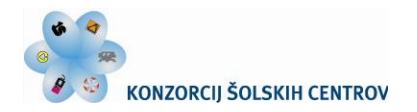

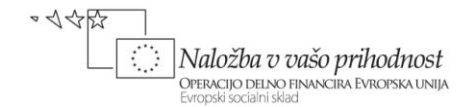

# <span id="page-18-0"></span>**Primer 16: Iskanje vrednosti v seznamu**

Poiščite in uporabite funkcijo, ki bo pregledala seznam ter izpisala vrednost, ki jo določite v območju celic. Vzemimo, da želite za podatke iz prejšnjega primera na osnovi vnosa imena kandidata pridobiti njegovo doseženo oceno.

V takem primeru potrebujemo poizvedovalno funkcijo VLOOKUP iz skupine za ogled in sklice. Ta funkcija, ki preišče 1. stolpec v obsegu celic, nam kot rezultat vrne katerokoli celico v isti vrstici iz stolpca, ki ga kot argument določite v obsegu.

V zapisu funkcije so argumenti:

=VLOOKUP(Iskana vrednost; Obseg\_tabele; Št\_indeksa\_stolpca; [Obseg iskanja])

|                | $=$ VLOOKUP(A4;A2:C11;3;FALSE)<br>$\times \checkmark$ fx<br><b>VLOOKUP</b> |                         |            |                    |                                                                                                    |                |                                                              |      |             |  |  |
|----------------|----------------------------------------------------------------------------|-------------------------|------------|--------------------|----------------------------------------------------------------------------------------------------|----------------|--------------------------------------------------------------|------|-------------|--|--|
|                | A                                                                          | B                       | С          | D                  | F                                                                                                    | F              | G                                                            | H    |             |  |  |
|                |                                                                            | Kandidat Dosežene točke | Ocena      | Argumenti funkcije |                                                                                                    |                |                                                              |      |             |  |  |
| $\overline{2}$ | Katia                                                                      | 81                      | prav dobro | <b>VLOOKUP</b>     |                                                                                                    |                |                                                              |      |             |  |  |
| 3              | Robert                                                                     | 57                      | zadostno   |                    | Iskana vrednost                                                                                                    | A <sub>4</sub> |                                                              | Fig. | $=$ "Tomaž" |  |  |
| 4              | Tomaž                                                                      | 72                      | dobro      |                    | Matrika tabele                                                                                                    | A2:C11         |                                                              | 專    | = {"Katja") |  |  |
| 5              | Janez                                                                      | 85                      | prav dobro |                    | Št indeksa stolpca                                                                                                    | 3              |                                                              | F.   | $=$ 3       |  |  |
| 6              | <b>Boris</b>                                                               | 50                      | zadostno   |                    | Obseg_iskana                                                                                                    | FALSE          |                                                              | Es.  | $=$ FALSE   |  |  |
|                | Sonja                                                                      | 83                      | pray dobro |                    |                                                                                                    |                |                                                              |      | $=$ "dohro" |  |  |
| 8              | Urška                                                                      | 66                      | dobro      |                    | Poišče vrednost v skrajnem levem stolpcu tabele in vrne vrednost v isti vrstici iz stolpc-<br>biti tabela urejena v naraščajočem vrstnem redu. |                |                                                              |      |             |  |  |
| 9              | Saša                                                                       | 98                      | odlično    |                    |                                                                                                    |                | Iskana vrednost je vrednost, ki naj se poišče v prvem stolpo |      |             |  |  |
| 10             | Jože                                                                       | 55                      | zadostno   |                    | sklic ali besedilni niz.                                                                                                    |                |                                                              |      |             |  |  |
| 11             | Milena                                                                     | 91                      | odlično    |                    |                                                                                                    |                |                                                              |      |             |  |  |
| 12             |                                                                            |                         |            |                    | Rezultat formule = dobro                                                                                                    |                |                                                              |      |             |  |  |

Slika 23: Vrednosti parametrov funkcije VLOOKUP

Leva slika kaže določitev vrednosti parametrov, ko funkcija pregleda tabelo v obsegu (A2:C11) ter na osnovi vpisa iskane vrednosti v celici 1. vrstice, tj. A4 (»*Tomaž*«), v isti vrstici vrne vrednost soležne celice v 3. stolpcu (ocena »*dobro*«).

Podobno deluje funkcija HLOOKUP, le da išče po vrednostih v 1. vrstici.

# <span id="page-18-1"></span>**Primer 17: Delitev podatkov v celicah**

Priimke in imena sodelavcev, ki jih imate vpisane v istem stolpcu seznama, bi radi ločili v dva ločena stolpca. Kako to v preglednici najlažje opravite?

| Čarovnik za pretvarjanje besedila v stolpce - Korak 1 od 3                                                                     |                |   |                       |  |  |  |  |
|----------------------------------------------------------------------------------------------------|----------------|---|-----------------------|--|--|--|--|
| Besedilni čarovnik je ugotovil, da so vaši podatki razmejeni.                                                                  |                |   |                       |  |  |  |  |
| Če vam izbrano ustreza, izberite »Naprej«, sicer izberite vrsto podatkov, ki le-te najbolje opisuje.                           |                |   |                       |  |  |  |  |
| Izvirna vrsta podatkov                                                                                                    |                |   |                       |  |  |  |  |
| Izberite vrsto datoteke, ki najbolje opisuje podatke:<br>• Razmejeno   - Znaki, kot so vejice ali tabulatorji, ločujejo polja. |                |   |                       |  |  |  |  |
| Fiksna širina - Polja so poravnana v stolp                                                                                     |                | А | В                     |  |  |  |  |
|                                                                                                    |                |   | <b>Priimek in ime</b> |  |  |  |  |
| Predogled izbranih podatkov:                                                                                                   | $\mathfrak{p}$ |   | Plahuta Miro          |  |  |  |  |
| 2 Plahuta Miro                                                                                                    | 3              |   | Strnad, Alenka        |  |  |  |  |
| 3 Strnad, Alenka<br>4 Fabjan Miro                                                                                              | 4              |   | Fabjan Miro           |  |  |  |  |
| 5 Klepec; Anica<br>6 Avsec Peter                                                                                               | 5              |   | Klepec; Anica         |  |  |  |  |
|                                                                                                    | 6              |   | Aysec Peter           |  |  |  |  |
| Prekliči                                                                                                    | 7              |   | Zupančič, Edo         |  |  |  |  |
|                                                                                                    | 8              |   | Kos Valerija          |  |  |  |  |

Slika 24: Določitev ločevanja polj

uporabite v Excelu čarovnika za pretvarjanje besedila v stolpce. Odprete ga tako, da po izbiri izvornega obsega podatkov, pri nas je to (B2:B8), kliknete **Podatki/Podatkovna orodja/Besedilo v stolpce.**

Za razčlembo vsebine ene celice v dva stolpca

Postopek je razdeljen na tri korake. V 1. koraku izberete, ali gre za razmejeno ali fiksno širino polj (slika 24). Prva možnost je pogostejša, pri njej se vsebina celic razdeli po ločilih, kot sta presledek ali določeni znaki (na primer: vejica, tabulator, pika, podpičje …).

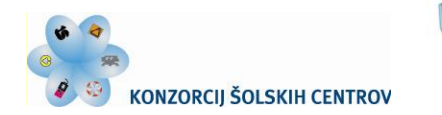

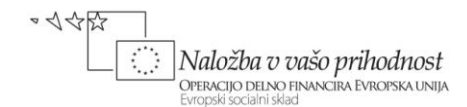

| Čarovnik za pretvarjanje besedila v stolpce - Korak 2 od 3                                                                                                    |                |                |   |                                                                                                    |   |          |        |  |  |  |  |
|----------------------------------------------------------------------------------------------------|----------------|----------------|---|----------------------------------------------------------------------------------------------------|---|----------|--------|--|--|--|--|
|                                                                                                    |                |                |   | V tem oknu določite ločila, ki jih vsebujejo podatki. Vpliv izbranega ločila na besedilo vidite na dnu okna. |   |          | Z      |  |  |  |  |
| Ločila<br>Tabulator<br>Obravnavaj zaporedna ločila kot eno<br>V Podpičje<br>Vejica<br>$\blacksquare$<br>Ločilo besedila:<br>$\checkmark$<br>Presledek<br>Drugo: |                |                |   |                                                                                                    |   |          | t<br>n |  |  |  |  |
|                                                                                                    |                |                | A | в                                                                                                    | C | D        | F      |  |  |  |  |
| Predogled podatkov                                                                                                    |                |                |   | <b>Priimek in ime</b>                                                                                        |   | Priimek  | Ime    |  |  |  |  |
|                                                                                                    |                |                |   |                                                                                                    |   |          |        |  |  |  |  |
| <b>Plahuta</b><br>Miro                                                                                                    |                | $\overline{2}$ |   | Plahuta Miro                                                                                                 |   | Plahuta  | Miro   |  |  |  |  |
| Strnad                                                                                                    | Alenka<br>Miro | 3              |   | Strnad, Alenka                                                                                               |   | Strnad   | Alenka |  |  |  |  |
| Fabjan<br>Klepec                                                                                                    | Anica          | 4              |   | Fabjan Miro                                                                                                  |   | Fabjan   | Miro   |  |  |  |  |
| Avsec<br>$\leq$ [m]                                                                                                    | Peter          | 5              |   | Klepec; Anica                                                                                                |   | Klepec   | Anica  |  |  |  |  |
|                                                                                                    |                | 6              |   | <b>Avsec Peter</b>                                                                                           |   | Avsec    | Peter  |  |  |  |  |
|                                                                                                    |                | 7              |   | Zupančič, Edo                                                                                                |   | Zupančič | Edo    |  |  |  |  |

Slika 25: Postopek delitve podatkov

# <span id="page-19-0"></span>**Primer 18: Spajanje podatkov v celicah**

V drugem koraku določite, kaj naj bo razmejitveni znak. V našem primeru so to trije različni: presledek ter podpičje in vejica, ki sta v zaporedju s prvim. Z njimi želimo ločiti naš zapis v dva dela, zato zanje potrdite v oknu prikazana potrditvena polja.

> Zadnji korak v postopku nudi oblikovanje podatkov ter določitev lokacije za njihov izpis. Če izvornih podatkov ne želite prekriti, upoštevajte, da uporabljeno orodje iz enega stolpca naredi dva. V prikazanem izpisu na sliki 25 je za levi zgornji rob novega polja podatkov izbrana ciljna celica D2.

Na delovnem listu imamo v različnih celicah npr. podatke o imenu, priimku, naslovu, telefonski številki … določene osebe, ki jih želimo združiti in prikazati v eni celici. Kako lahko pri tem pomagajo formule in funkcije elektronske preglednice?

Če je na primer na delovnem listu vpisano ime osebe v celici B2 in njen priimek v celici C2, lahko ti dve vrednosti kombiniramo v drugi celici na dva načina, in sicer s:

- formulo:  $=(B2\&C2)$  ter
- funkcijo:  $=$  CONCATENATE(Niz1; [Niz2]; [Niz3]; ...).

V prvem izrazu je za združevanje besedilnih elementov uporabljen računski operator (&). Mnogo širša je uporaba funkcije CONCATENATE, ki omogoča združevanje do 255 nizov v enega; združeni elementi so lahko besedilo, številke, sklici na celice ali kombinacija le-teh (slika 26).

Prva slika ponazarja spajanje imena ter priimka z dodanim vmesnim presledkom, ki je določen v drugem argumentu kot (" "). Bodite

pozorni, da je potrebno določiti vse presledke ali ločila, ki naj se prikažejo v rezultatih kot argument, ki je pripisan med narekovaji.

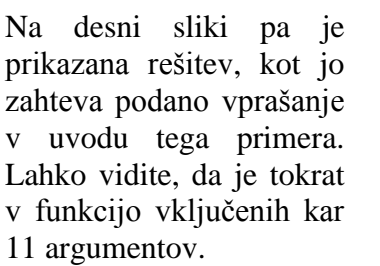

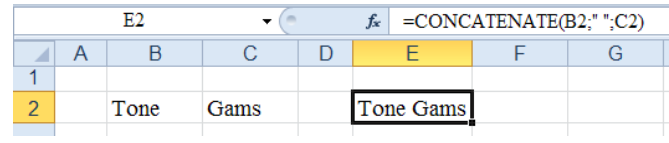

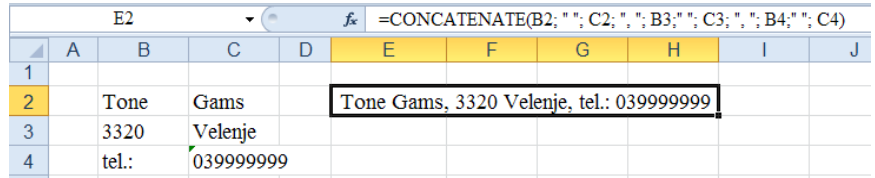

Slika 26: Dva primera uporabe funkcija CONCATENATE

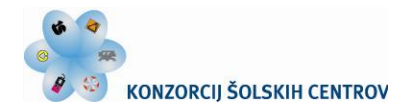

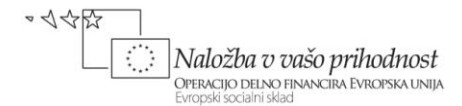

# <span id="page-20-0"></span>**Primer 19: Predstavitev značilnih časovnih funkcij**

Svoje finančne dokumente bi radi ob zaključku izdelave opremili s trenutnim datumom in časom. Katero funkcijo lahko uporabimo?

Odgovor na to dobimo v skupini časovnih funkcij, zato spoznajmo nekatere značilne predstavnike teh funkcij. Da lahko v njihovih izračunih Excel uporabi datume, le-te obravnava kot eno od zaporednih števil, šteto od 1. januarja 1900 dalje. Tako temu izhodiščnemu datumu pripada začetna vrednost 1; npr. datumu 8. 6. 2012 pa število 41.068, kar pomeni, da je med obema datumoma preteklo točno 41.067 dni.

Vrednost zaporednega števila izbranega datuma nam vrne funkcija:

=DATE(Leto; Mesec; Dan)

pri čemer je priporočljivo, da argument leto zapišemo s štirimi števkami.

Iz znanega datumskega števila nam izpišejo dan, mesec in leto tega datuma naslednje tri funkcije:

= DAY(Zaporedno\_število)

= MONTH(Zaporedno\_število)

 $=$  YEAR(Zaporedno število)

Te tri funkcije bomo tvorno uporabili tudi pri računanju delovne dobe v naslednjem poglavju.

Datumsko število oz. datum pretvori v oznako dneva (od 1 do 7, kjer 1 predstavlja nedeljo) funkcija:

=WEEKEND(Zaporedno\_število)

Odgovor na uvodno vprašanje nam da uporaba naslednjih dveh funkcij:

 $=$ NOW() ter  $=$ TODAY()

Prva v celici izpiše trenutni datum in čas, druga pa trenutni datum; oba sta enaka sistemskemu datumu uporabljenega računalnika. Funkciji ne potrebujeta argumentov, zato sta oklepaja prazna.

# <span id="page-20-1"></span>**Primer 20: Ustvarjanje naključnih števil**

Poiščite naključno realno število v območju od 0 do 20.

Funkcija RAND() iz skupine matematika in trigonometrija vrne enakomerno porazdeljeno naključno realno število, ki je večje ali enako 0 ter manjše od 1. Velja, da je ob vsakem preračunavanju delovnega lista generirano novo naključno število. Za prikaz večjih naključnih števil pomnožite funkcijo RAND() z ustrezno konstanto, v izbranem primeru z vrednostjo 10. Torej velja izraz:

 $=$ RAND $()$ <sup>\*</sup>20

Kadar želite ustvariti naključna števila za obseg njihovih vrednosti med A in B, uporabite formulo:

 $=$ RAND $()$ \* $(B-A)+A$ 

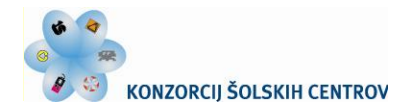

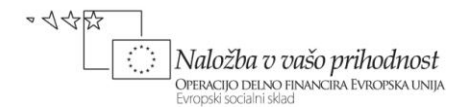

# <span id="page-21-0"></span>**Primer 21: Reševanje sistema linearnih enačb**

Poiščite in preučite tiste vgrajene funkcije preglednice, s katerimi lahko rešite sisteme več linearnih enačb z več neznankami. Izračunajte tudi vrednost neznank v sistemu s tremi enačbami za pogoje, opisane v nadaljevanju primera.

Postopek bomo najprej usvojili na primeru reševanja dveh linearnih enačb z dvema neznankama:

$$
2x + 3y = 31
$$

$$
x + 2y = 19
$$

Ta sistem enačb lahko zapišemo tudi v matrični obliki, in sicer:

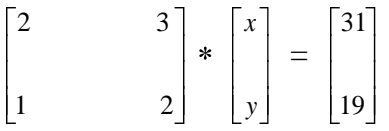

*matrika koeficientov \* matrika neznank = matrika konstant*

Od tu izhaja iskana relacija:

*matrika neznank = inverzna matrika koeficientov \* matrika konstant* 

Prvi korak v reševanju sistema linearnih enačb je izračun inverzne vrednosti podane matrike koeficientov, ki jo izračunamo s pomočjo matematične funkcije:

=MINVERSE(Matrika\_koeficientov)

Upoštevati moramo, da formule, ki vračajo matrike, vnesemo kot matrične formule. V našem primeru izdelamo matrično formulo za izračun inverzne matrike takole (slika 27):

- a) izberemo obseg aktivnih celic B7:C8;
- b) v njegovo začetno celico B7 vnesemo formulo *=MINVERSE(B4:C5)*;
- c) v oknu funkcije potrdimo vnos z **V redu,** kliknemo v vnosni vrstici ter nato skladno s sintakso Excela
- d) skupaj pritisnemo tipke **Ctrl Shift Enter.**

Inverzno matriko množimo z matriko konstant s funkcijo:

=MMULT(Matrika1; Matrika2)

To naredimo tako, da:

- a) izberemo območje H7:H8;
- b) vanj vnesemo funkcijo za množenje matrik *=MMULT(Matrika1; Matrika2)*, kjer sta matriki podani v obsegih celic B7:C8 in E7:E8;
- c) računanje zaključimo s tipkami **Ctrl Shift Enter.** Slika 27: Invertiranje in množenje matrik

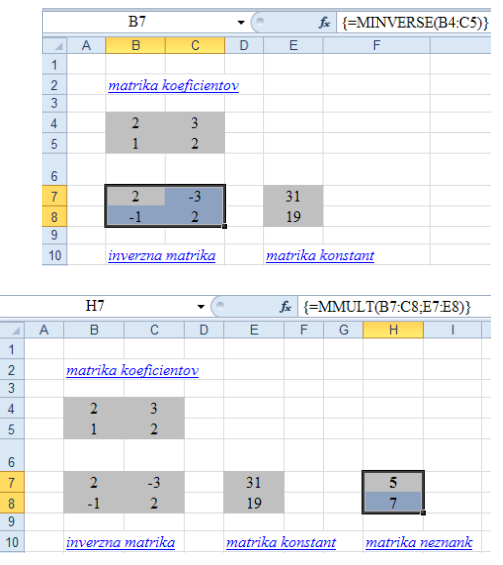

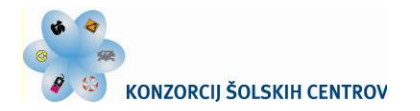

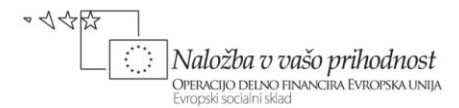

Rezultat prejšnjega množenja je tretja matrika, to je matrika neznank v bloku H7:H8, ki rešuje prejšnji sistem dveh linearnih enačb z dvema neznankama.

Opisani postopek računanja uporabite v vaji pri reševanju naslednjega primera:

V tovarni proizvajajo tri vrste gospodinjskih aparatov: štedilnike, pralne stroje in pomivalne stroje. Dobavitelj jim nudi 68 ton pločevine tedensko, zaposleni v istem obdobju opravijo 5.000 delovnih ur ter izdelajo skupaj 2.200 aparatov. Koliko kosov posamezne vrste aparatov lahko tedensko izdelajo, če so pri tem podatki o porabi materiala in času izdelave na enoto izdelka naslednji:

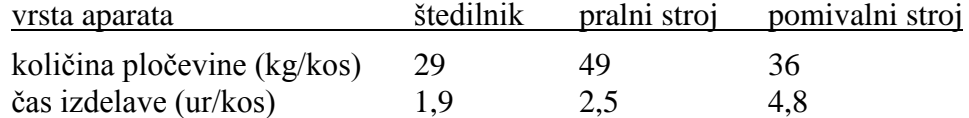

Problem lahko predstavimo kot sistem treh linearnih enačb, kjer nam tri neznanke (x, y in z) predstavljajo število kosov posamezne vrste aparata, medtem ko so 3 omejitve (zmogljivost tovarne, dobava pločevine in količina opravljenega dela) konstante. Pripadajoči sistem enačb je naslednji:

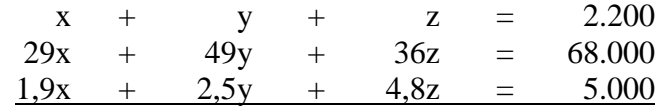

Slika 28 kaže matriko koeficientov, inverzno matriko ter rešitev naloge.

|                | F8<br>${=}MMLT(B8:D10;F3:F5)$<br>$f_x$<br>▼ |            |                      |             |   |                  |                 |   |  |  |
|----------------|---------------------------------------------|------------|----------------------|-------------|---|------------------|-----------------|---|--|--|
| ⊿              | $\overline{A}$                              | B          | C                    | D           | Ε | F                | G               | H |  |  |
|                |                                             |            |                      |             |   |                  |                 |   |  |  |
| $\overline{2}$ |                                             | štedilniki | pralni stroji        | pom. stroji |   | omejitve         |                 |   |  |  |
| 3              | zmogljivost                                 |            |                      |             |   | 2.200            | kosov           |   |  |  |
| $\overline{4}$ | pločevina (kg/kos)                          | 29         | 49                   | 36          |   | 68,000           | kg              |   |  |  |
| 5              | čas (ur/kos)                                | 1.9        | 2.5                  | 4,8         |   | 5.000            | del. ur         |   |  |  |
| $6\phantom{1}$ |                                             |            | matrika koeficientov |             |   | matrika konstant |                 |   |  |  |
|                |                                             |            |                      |             |   |                  |                 |   |  |  |
| 7              |                                             |            |                      |             |   |                  |                 |   |  |  |
| 8              |                                             | 2.70       | $-0.04$              | $-0.24$     |   | 1.822            | štedilnikov     |   |  |  |
| 9              |                                             | $-1,32$    | 0.05                 | $-0.13$     |   | 120              | pralnih strojev |   |  |  |
| 10             |                                             | $-0.38$    | $-0.01$              | 0.37        |   | 258              | pom. strojev    |   |  |  |
| 11             |                                             |            | inverzna matrika     |             |   | matrika neznank  |                 |   |  |  |

Slika 28: Matrika koeficientov, inverzna matrika in rezultati rešitve sistema treh enačb

V danem primeru smo rešili sistem treh enačb s tremi neznankami, kjer je temu bilo enako tudi število pogojev - omejitev. V praksi pa ni vedno tako. Ne samo da je lahko število pogojev (npr. v tej naši nalogi še upoštevanje zahtev tržišča) večje od števila enačb, lahko tudi namesto enačb nastopajo neenačbe, namesto točno določenih vrednosti pa pogosto iščemo rešitve z iskanjem maksimumov, minimumov ali določenih vrednosti optimirane funkcije. V takšnih primerih nam Excel nudi pomoč z orodjem **Reševalnik,** kar kaže naslednji primer.

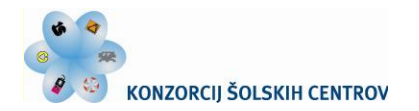

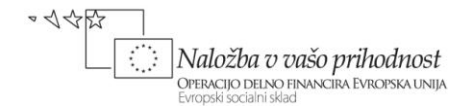

# <span id="page-23-0"></span>**Primer 22 : Optimiranje pogojev poslovanja**

Optimiranje je način iskanja najboljše rešitve z ozirom na model in omejitve. Omogoča reševanje kompleksnejših problemov z več spremenljivkami in več omejitvami. Dobro podporo na tem področju nudi **Reševalnik,** ki je orodje za vrednotenje v Excelu. Poišče optimalno vrednost ciljne celice tako, da spremeni vrednosti v celicah, uporabljene za izračun ciljne celice. Pri iskanju rešitve upošteva omejitve v modelu, ki so neposredno ali posredno povezane s ciljno celico. **Reševalec** v Excelu za svoje delo uporablja algoritme za linearno programiranje in nelinearno optimiranje.

Pred iskanjem najboljše rešitve z **Reševalnikom** moramo oblikovati realni model, ki ponazarja odvisnosti med spremenljivkami ter določiti tri osnovne elemente:

- iskane rezultate,
- spremenljivke, ki jih **Reševalnik** variira, dokler ne najde iskanih rezultatov, ter
- omejitve, ki določajo meje rezultatov oz. modela.

Ko sprožimo iskanje, bo **Reševalec** določil spremenljivkam vrednosti, preračunal model v preglednici in z ozirom na rezultate ponavljal postopek. Pri iskanju rešitve kompleksnega modela je potrebnih tudi nekaj sto iteracij.

K podatkom v prejšnjem primeru 21 dodajmo še šest pogojev - omejitev, ki odražajo zahteve tržišča, to so:

- tovarna mora tedensko izdelati skupno vsaj 1.400 aparatov,
- tržišče zahteva tedensko dobavo: minimalno po 150 kosov aparatov posamezne vrste (torej: B10>=150, B11>=150, B12>=150) ter maksimalno po 300 pralnih strojev in 250 pomivalnih strojev (B $11 \le 250$ , B $12 \le 200$ ).

V preglednico je v 6. vrstici vnesen tudi predviden zaslužek po prodaji posameznega aparata.

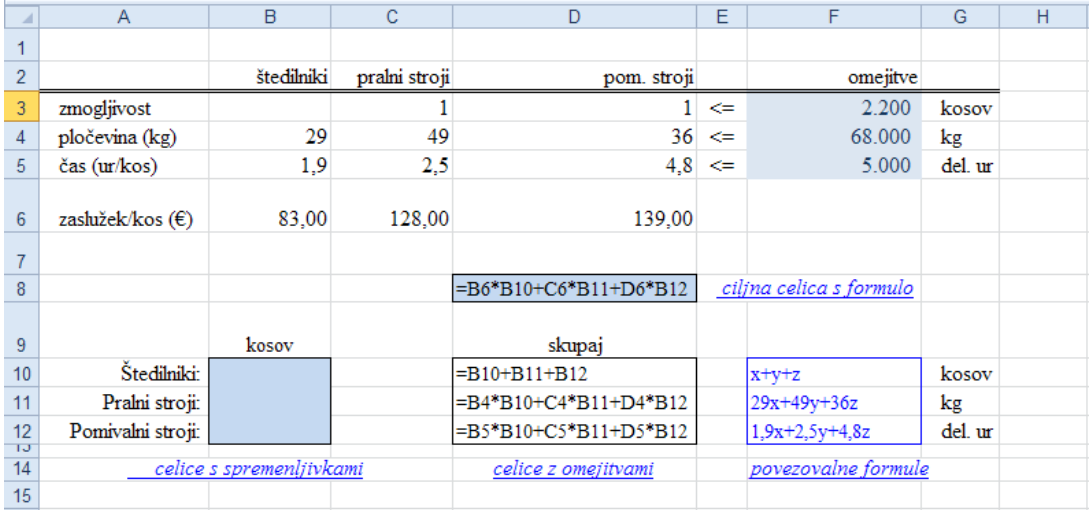

Slika 29: Formule v modelu reševalnika

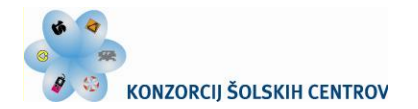

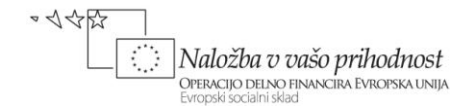

Slika 29 prikazuje preglednico s formulami, ki reševalniku predstavlja model. Najti želimo optimum, to je takšno kombinacijo števila posameznih vrst izdelanih gospodinjskih aparatov, ki bo – ob upoštevanju vseh devetih omejitev – dala v ciljni celici D8 največji skupni dobiček. Ko imamo postavljen model z enačbami, na zavihku **Podatki** v skupini **Analiza** izberemo ukaz **Reševalnik.**

REPUBLIKA SLOVENIJA

MINISTRSTVO ZA ŠOLSTVO IN ŠPORT

V odprto okno **Parametri reševalnika** vnesemo sklic ciljne celice na *D8*, kjer je formula za dobiček. Tega naj **Reševalnik** optimira na maksimalno vrednost spremembo prilagodljivih celic v območju *B10:B12* (v njih se nahajajo iskane vrednosti naših treh spremenljivk) in ob upoštevanju zapisanih omejitev (slika 30). Določimo lahko do 200 spremenljivih celic.

Podane omejitve, ki jih mora **Reševalnik** upoštevati med iskanjem rešitve, vnašamo z ukaznim gumbom **Dodaj**, s katerim se odpre desno pogovorno okno. V polje **Sklic na celico:** kliknemo celico, izberemo logični operator ter vpišemo omejitveno vrednost. Pri linearnem modelu število omejitev ni določeno, pri nelinearnem pa ima lahko vsaka prilagodljiva celica največ 100 omejitev.

Z izbiro gumba **Možnosti** lahko v odprtem oknu nastavimo **Možnosti reševalca,** katerih del kaže desna slika. Kadar pri najzahtevnejših problemih postopek reševanja doseže najdaljši čas ali največje število ponovitev, se odpre okno **Pokaži poskusno rešitev.** 

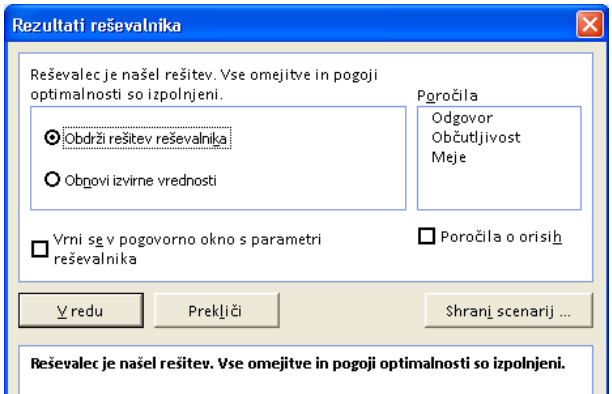

Slika 31: Izbira rešitev reševalnika

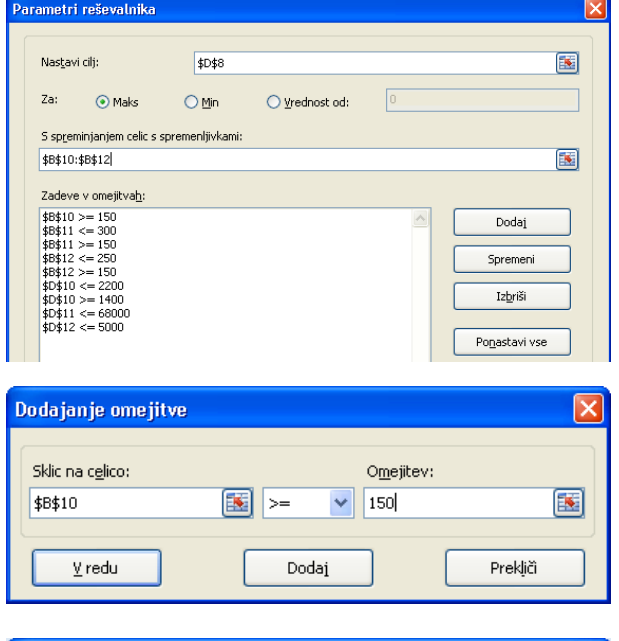

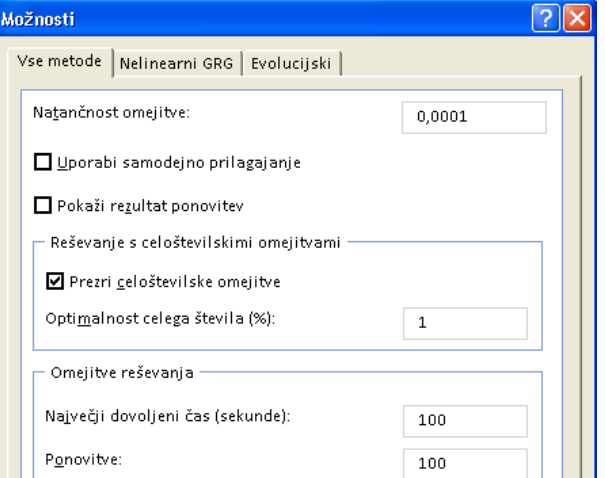

Slika 30: Parametri in možnost reševalnika

Z izbiro metode reševanja ter s klikom na gumb **Reši** v oknu **Parametri reševalnika**  Excel spremenljivkam izračuna optimalne vrednosti ter na zaslon postavi okno **Rezultati reševalnika.** Prikažemo lahko tri poročila, ki jih je Excel pripravil, in sicer: **Odgovor,** 

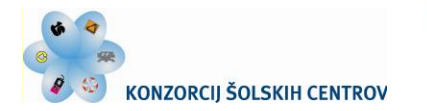

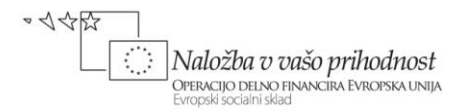

**Občutljivost** in **Meje,** shranimo scenarij optimizacije, obnovimo izvorne podatke ... S klikom na **Obdrži rešitev reševalnika** pa program prikaže rezultate optimizacije (slika 32).

|                | $\overline{A}$    | B          | C             | D            | E | F                        | G             |  |
|----------------|-------------------|------------|---------------|--------------|---|--------------------------|---------------|--|
| 1              |                   |            |               |              |   |                          |               |  |
| $\overline{2}$ |                   | štedilniki | pralni stroji | pom. stroji  |   | omejitve                 |               |  |
| 3              | zmogljivost       |            |               |              | ⇐ | $2.200$ kosov            |               |  |
| 4              | pločevina (kg)    | 29         | 49            | 36           | ⇐ | 68.000 kg                |               |  |
| 5              | čas (ur/kos)      | 1,9        | 2,5           | 4,8          | ⇐ |                          | 5.000 del. ur |  |
|                |                   |            |               |              |   |                          |               |  |
| 6              | zaslužek/kos (€)  | 83,00      | 128,00        | 139,00       |   |                          |               |  |
| $\overline{7}$ |                   |            |               |              |   |                          |               |  |
| 8              |                   |            |               | 201.775,86 € |   | skupni zaslužek          |               |  |
|                |                   |            |               |              |   |                          |               |  |
| 9              |                   | kosov      |               | skupaj       |   |                          |               |  |
| 10             | Štedilniki:       | 1.781      |               | 2.181        |   | kosov izdelanih aparatov |               |  |
| 11             | Pralni stroji:    | 150        |               | 68,000       |   | kg uporabljene pločevine |               |  |
| 12             | Pomivalni stroji: | 250        |               | 4.959        |   | delovnih ur              |               |  |
| 13             |                   |            |               |              |   |                          |               |  |

Slika 32: Reševalnikov prikaz rezultatov optimizacije

# <span id="page-25-0"></span>**Ponovite in rešite naloge**

- 1. Kaj se zgodi, če pred zapisom funkcije ali formule v celici ni vpisan enačaj?
- 2. Kakšno je najprimernejše ukrepanje, če okno za vnos argumentov prekrije celice, ki morajo biti vidne ob vnosu funkcije?
- 3. Primerjajte rezultate uporabljenih finančnih funkcij v predstavljenih primerih, če parametru »*Vrsta*«, ki označuje način plačevanja obveznosti, spremenimo vrednost z 1 na 0 oz. obratno.
- 4. Recimo, da za podatke v danem obsegu celic uporabljamo formulo z gnezdenjem funkcije:  $=$ SQRT(SUM(B2:B9))

Razmislite, če so kakšne omejitve pri vrednosti vmesnega rezultata vsote navedenih celic.

- 5. V primeru 6 smo izračunali vrednosti mesečnih obrokov posojila. Ugotovite, kolikšna bi bila njihova druga vrednost, če bi mesečne obresti računali poenostavljeno (tj. kot 1/12 letnih). Primerjajte oba rezultata ter ovrednotite razliko v celotnem obdobju vračanja posojila.
- 6. V primerih 11 in 12 smo uporabili podatkovno orodje »**Iskanje cilja**«. Razmislite, ali se mora na celico, ki se spremeni v postopku iskanja cilja, obvezno nanašati formula.
- 7. Ugotovite, kako je lahko pri podatkih iz primera 11 izpolnjen pogoj kreditne sposobnosti, če variiramo število mesečnih obrokov. Za koliko mesecev se odplačevanje posojila podaljša?
- 8. Preverite, če časovne funkcije preglednice pravilno upoštevajo število dni v prestopnih letih.
- 9. Sestavite formulo, ki vrne celoštevilčne vrednosti naključnih števil v območju od 10 do 50.
- 10. Ugotovite, kakšno vrednost vrne funkcija PI(). Uporabite jo v praktičnem primeru.
- 11. Določite formulo, s katero lahko preverite pravilnost rešitve sistema enačb v primeru 21.
- 12. Izpišite in primerjajte vsa tri poročila Excelovega reševalnika za podatke v primeru 22.